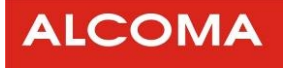

# Systém dohledu ASD CLIENT 7.6 **AL10D MP91**

## 100Base-T

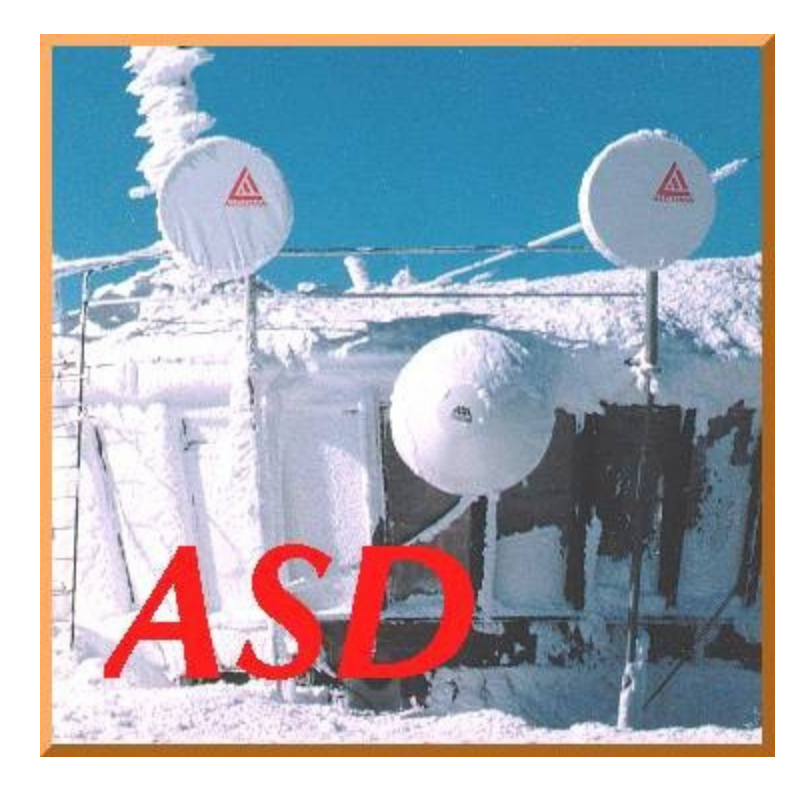

Verze dokumentu: 1.1 Datum vydání: 23.4.2010 Poslední úprava: 22.10.2010 www.alcoma.cz

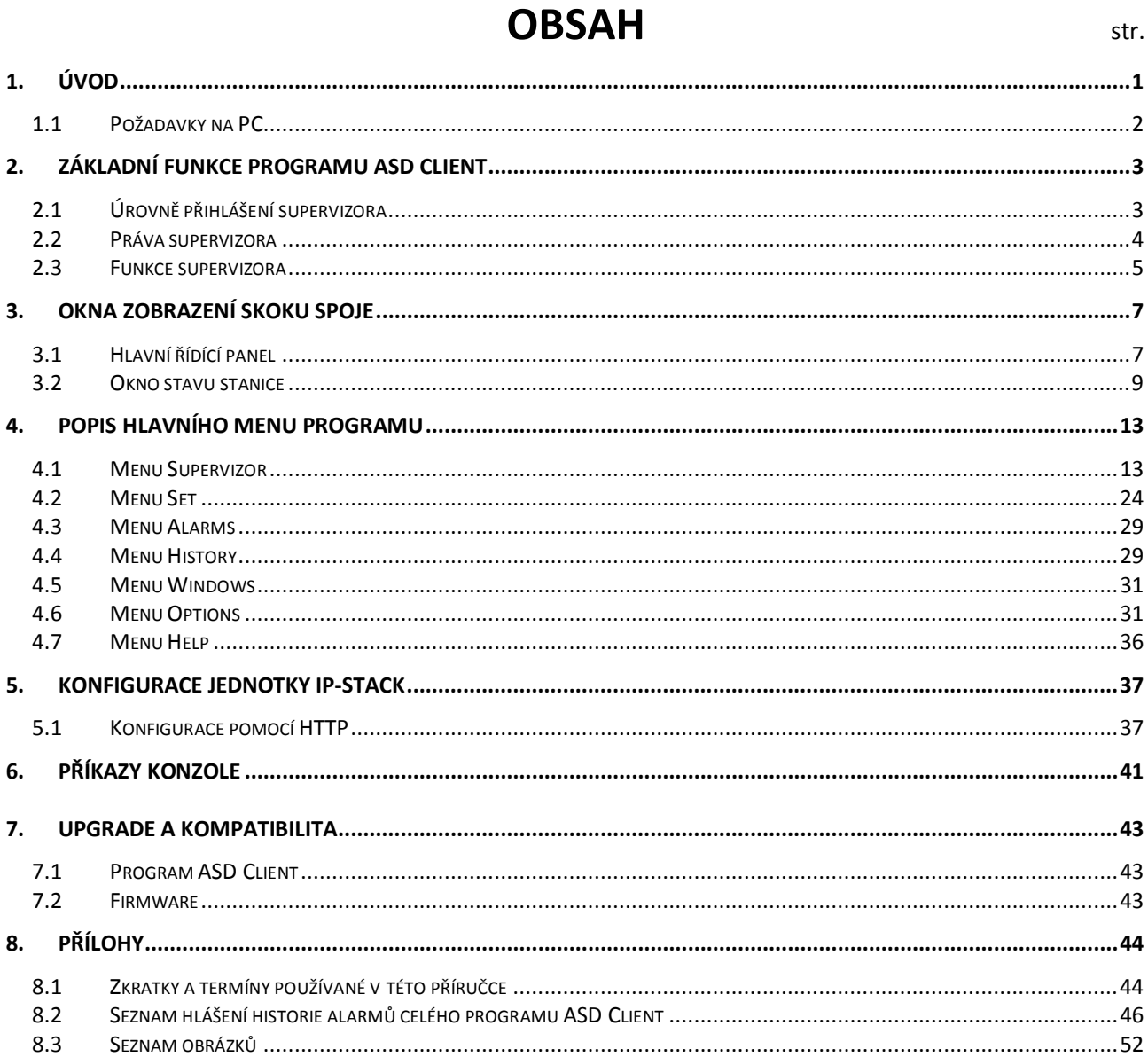

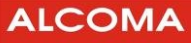

### **1. ÚVOD**

Program ASD Client je určen k řízení a diagnostikování radioreléových spojů ALCOMA za pomoci externího počítače PC. Program je vytvořen pro práci v prostředí WIN32 společnosti MICROSOFT. Veškeré aktuální stavy, události a povely jsou zobrazovány v jednotlivých oknech v uspořádání dle jednotlivých funkčních celků nebo významu (okno lokální stanice, okno historie alarmů, okno konfigurace stanice atd.).

Program ASD Client **je univerzální** pro všechny dohlížitelné spoje ALCOMA. Pro konkrétní typ spoje umožňuje využít funkce, které jsou hardwarem daného typu spoje podporovány. Nevyužité funkce programu ASD Client jsou zablokovány a jsou neaktivní. Jednotlivé verze dohledového programu ASD jsou zpětně kompatibilní, tzn. mikrovlnný spoj může být dohlížen i vyšší verzí programu, než která byla se spojem dodána. Nejnovější verze dohledového programu ASD Client je uveřejněna na internetových stránkách firmy ALCOMA (http://www.alcoma.cz), odkud ji lze zdarma získat.

Dohledový systém je možné spustit také v prostředí Linuxu. Ke spuštění je třeba využít program WINE. Vyzkoušená verze WINE je 0.9.25 a distribuce Linuxu – Debian (ETCH) $^1$ .

Dohledový systém umožňuje diagnostikovat mikrovlnný spoj, a to jak místní, tak i vzdálený konec spoje. Pro vlastní přenosovou funkci spoje není dohledový systém nezbytný (spoj lze provozovat i bez prvků dohledu). Dohled však poskytuje diagnostické možnosti, které zjednodušují kontrolu správné funkce spoje, či lokalizaci případné závady. Pro přenos stavových a řídících signálů mezi oběma koncovými body spoje navzájem využívá dohledový systém plně duplexní synchronní komunikační kanál přidružený k datovému toku v rámci přenosového kanálu spoje.

Práce s programem předpokládá alespoň základníznalost obsluhy MS WINDOWS, a proto je nutné se před započetím práce s programem ASD Client seznámit s obsluhou prostředí WIN32.

Intuitivnímu používání programu ASD Client přispívá interaktivní nápověda která se automaticky zobrazuje při najetí kurzorem na danou položku.

Komunikace PC se stanicí mikrovlnného spoje probíhá pomocí přenosu dat (protokol TCP/IP, nebo sériový port) přes síť Ethernet v níž jsou předávána jak uživatelská data, tak dohledové rámce.

Vzhledem k odlišnému způsobu přenosu dat není možné na jednom spoji provozovat stanice nestejných typů vyjma typů AL10D MP / AL10D MPS, které spolupracovat mohou. Dohledový program ASD Client tuto výjimku podporuje.

Protože dohledový program je univerzální, jsou obrázky jednotlivých oken jak jsou uvedeny v této příručce pouze informativní. V konkrétním spoji se mohou v detailech poněkud lišit. Neaktivní funkce jsou prosvíceny šedě. Obrázky v této příručce byly převzaty z dohledu spoje AL10D MP91.

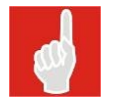

l

Při použití FireWallu na síti je nutné povolit port číslo 1024 pro správnou funkci ASD Clienta.

 $^{\text{1}}$  Dohledový program ASD Client je prioritně vyvíjen pro prostředí WIN32. Vzhledem k různým distribucím Linuxového prostředí a programu Wine nelze zaručit 100% funkčnost ASD Clienta s nejnovějšími verzemi Linuxu a Wine.

### **1.1 POŽADAVKY NA PC**

Pro běh programu ASD Client pro dohled mikrovlnného spoje ALCOMA musí počítače třídy PC vyhovovat následujícím minimálním požadavkům:

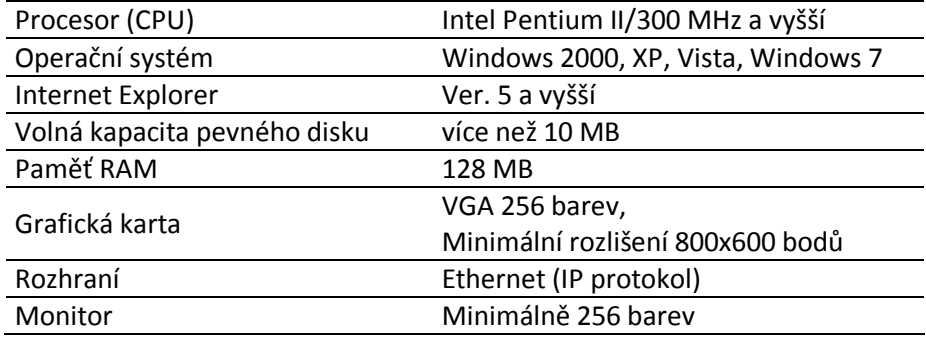

Instalaci programu ASDClient *zahájíte* spuštěníminstalačního programu *setup.exe* . Požadavky naHW a SW konfiguraci PC jsou uvedeny v předcházejícím odstavci a jsou instalačním programem kontrolovány. Program *setup.exe* lze spustit v libovolnémadresáři. V dialogovém okně lze zvolit adresářs úplnoucestou, kam chcete program ASD nainstalovat(Standardně se nabízí *C:\Program Files\Alcoma\ASD* . Pokud zvolený adresář neexistuje, instalace ho automaticky vytvoří). Instalace se zahájístisknutím tlačítka Next a je ukončena zprávou "*InstallAware Wizard Completed*". Stisknutím tlačítka *Finish* se instalační dialogové okno uzavře.

Po úspěšné instalaci se objeví ve zvoleném adresáři soubory:

- asdclient.exe - dbxmss30.dll - e10r1cz.ctb - e13r1cz.ctb - e18r1cz.ctb - m10r1cz.ctb - m10r2cz.ctb - m10r3cz.ctb - m23r2cz.ctb - m26r2cz.ctb - midas.dll
- readme.txt

Před prvním spuštěním programu *asdclient.exe* je ještě nutno zkopírovat soubor *licence.key*, a to do adresáře, ve kterém je umístěn soubor *asdclient.exe*, jinak bude program spuštěn jako **demoverze !** Soubor *licence.key* obdržíte ke spoji na CD od obchodního zástupce. Pokud při instalaci nebyl zvolen jiný adresář je soubor *asdclient.exe* v adresáři *C:\Program files\Alcoma\ASD*.

Odinstalování programu ASD Client se provede standardně povelem Windows – Odebrat programy.

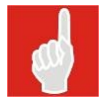

Před instalací nové verze programu ASD Client je třeba nejprve odinstalovat starou verzi ASD Client.

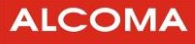

### **2. ZÁKLADNÍ FUNKCE PROGRAMU ASD CLIENT**

Funkce programu ASD Client můžeme systematicky rozdělit do těchto tří skupin:

- **1.** Skupina funkcí supervizora
- **2.** Skupina funkcí řídících stanici
- **3.** Skupina funkcí pro analýzu stavů stanice

Uživatel se po spuštění aplikace ASD Client přihlašuje do programu ASD Client svou úrovní supervizora, která je dána jeho uživatelským jménem a heslem (obrázek 1). Má možnost se přihlásit svým vlastním uživatelským jménem, kterému je přidělena úroveň supervizora, nebo se může jako vlastník licence přihlásit uživatelským jménem shodným s úrovní supervizora licence. Přístupové heslo dle zakoupených úrovní supervizora je pak uvedeno v licenčním certifikátu výrobce. Je definováno pět úrovní přihlášení supervizora.

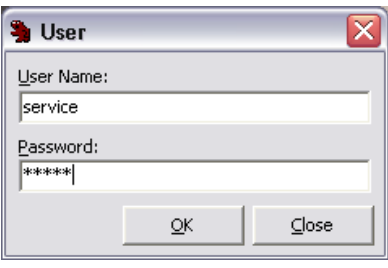

**Obrázek 1 Přihlašovací okno**

### **2.1 ÚROVNĚ PŘIHLÁŠENÍ SUPERVIZORA**

#### **check**

Tento supervizor má možnost stavy ve stanici pouze sledovat. Nemá právo v nastavení stanice cokoli měnit. Nemá ani právo stanici obsadit svou úrovní přihlášení. Supervizor check může existovat na všech dohlížených stanicích. Je to nejnižší úroveň supervizora a není chráněna přístupovým heslem.

#### **terminal**

Touto úrovní supervizora je možné se přihlásit pouze připojením kapesního terminálu AL1026 do desky dohledu stanice. Supervizorterminal je viditelný z PC , ale není možné se touto úrovnísupervizora z PC přihlásit. Tato úroveň není chráněna přístupovým heslem.

Tato úroveň se pro dohled minipojítek nepoužívá a je bez významu.

#### **local**

Supervizorlocal mámožnost měnit uživatelské parametry stanice a spojení do úrovně jednoho skoku. Obsadí stanici svou úrovní přihlášení tak, že supervizor nižší úrovně má možnost stavy stanice pouze sledovat. Na jednom skoku může vydávat povely pouze jeden supervizor local. Tato úroveň je chráněna přístupovým heslem.

#### **network**

Supervizor network má možnost měnit uživatelské parametry stanic v celé síti a vytvořit databázi dohlížených stanic sítě. Obsadí vybranou stanici v sítisvou úrovní přihlášení tak,že supervizor nižší úrovně má možnost stavy stanice pouze sledovat. V celé síti může existovat pouze jeden supervizor network, ale zároveň s ním může existovat na každém skoku jeden supervizor local. Tato úroveň je chráněna přístupovým heslem.

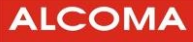

#### **service**

Supervizor service má stejné vlastnosti v síti jako supervizor network. Může ještě navíc měnit konfiguraci hardwaru jednotlivých stanic v síti změnou dat v paměti EEPROM stanice. Tato úroveň je chráněna přístupovým heslem.

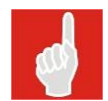

l

Přístupové heslo pro úroveň service obdržíte po absolvování základního školení ALCOMA BASIC.

#### **2.2 PRÁVA SUPERVIZORA**

Při přidělování práv supervizora stanice platí obecné pravidlo priority vyššího. Je-li přihlášen ve stanici supervizor nižší a přijde požadavek přihlásit supervizora vyššího, pak je vyšší přihlášen a nižšímu jsou jeho práva povelem odebrána.

Nastane-li konflikt práv dvou supervizorů stejné úrovně, pak je řešen na základě časové posloupnosti podle toho, kdo vznesl požadavek dříve.

Úroveň práv supervizora je přiřazena od nejnižší po nejvyšší takto:

check terminal local network service

Po přihlášení do programu ASD Client je uživateli přidělena úroveň supervizora pro přihlášení do stanice. Přihlášení a odhlášení supervizora ze stanice je možné povelem z PC. Odhlášením můžeme dát prostor pro řízení supervizora nižší úrovně a my můžeme jeho činnost sledovat<sup>2</sup>, i když jsme přihlášeni do programu ASD Client úrovní vyšší. Povelem z PC jsme schopni se přihlásit a odhlásit v libovolný časový okamžik.

 $^2$  Tato funkce je přístupná jen v případě, kdy jeden z uživatelů je připojen do ODU přímo přes sériový kabel a druhý uživatel je připojen přes TCP/IP protokol.

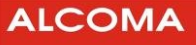

| $\triangle$ ASD - COM2  |                        |                            |                                                                                    |                                                | $  \square   \square   \times  $ |
|-------------------------|------------------------|----------------------------|------------------------------------------------------------------------------------|------------------------------------------------|----------------------------------|
| Supervisor              | Set Loopbacks Alarms   | History Windows            | Options Help                                                                       |                                                |                                  |
|                         |                        |                            | ▓▏●▏█▎░▏▒▏▒▏ <sub>▒</sub> ▏▆▍▆▍▆▎▆▎█▌▒▏▓▏ <mark>▐▓▐▛▓</mark> ▐▓▓▐▓▓▏ <mark></mark> |                                                |                                  |
|                         |                        |                            | Supervisor: service ->logout                                                       | Station Address: LOCAL                         | $\bullet$                        |
| Local Station (AL_MINI) |                        |                            | $ \Box$ $\times$ $\Box$                                                            | Remote Station (AL_MINI)                       | $\Box$                           |
| Signal<br>Radio         |                        |                            |                                                                                    | Radio<br>Signal                                |                                  |
|                         |                        |                            | $1 \times$ Ethernet                                                                |                                                |                                  |
| ODU                     |                        |                            |                                                                                    | Muldex                                         |                                  |
| Tune TX                 | 10406.00 MHz           | <b>TXPWR</b>               | 3 dBm [ok]                                                                         | Frame<br>Frame PDH1<br>ok<br>ok                | LLB PDH1<br>off                  |
| Tune RX                 | 10574.00 MHz           | <b>RX</b> Level            | -44 dBm [ok]                                                                       | <b>BER</b> <10E-6                              | <b>RLB PDH1</b><br>off           |
| SetPWR TX<br>Mode TX    | 3 dBm<br><b>MANUAL</b> | PLL TX<br>PLL IF RX        | ok.<br>ok                                                                          | Line 2                                         |                                  |
| Local LB                | off                    | Temp Box                   | 37 °C [ok]                                                                         | LOS not ILS off                                |                                  |
| Supply ODU              | $\sim$                 | <b>EEPROM</b>              |                                                                                    |                                                |                                  |
| <b>Supply Unit</b>      | <b>Advanced IDU</b>    |                            | Demodulator                                                                        |                                                |                                  |
| $+5V$                   | <b>EEPROM</b>          | ok                         | Sig. Quality                                                                       |                                                |                                  |
| $+15V$                  | <b>RAM</b>             | ok                         | <b>SNR</b>                                                                         |                                                |                                  |
| $+24V$                  | Battery                | $\equiv$                   | Active FEC                                                                         |                                                |                                  |
| ODU i                   | Comm RMT               | ok                         | Frame FEC                                                                          |                                                |                                  |
| Input<br>ok             | Comm IDU               |                            | BER 0.00E+00                                                                       |                                                |                                  |
|                         | <b>Global Command</b>  |                            | Modulator                                                                          |                                                |                                  |
|                         | <b>ILEVPWR</b>         | off                        | Comm ODU<br>ok                                                                     |                                                |                                  |
|                         | <b>IAISL</b>           | off                        | ACM<br>off                                                                         |                                                |                                  |
|                         |                        |                            |                                                                                    |                                                |                                  |
|                         |                        |                            |                                                                                    |                                                |                                  |
|                         |                        |                            |                                                                                    |                                                |                                  |
|                         |                        |                            |                                                                                    |                                                |                                  |
|                         |                        |                            |                                                                                    |                                                |                                  |
|                         |                        |                            |                                                                                    |                                                |                                  |
| Supervisor: none        |                        | Alarm Status: OK (history) |                                                                                    | Alarm Status: OK (history)<br>Supervisor: none |                                  |

**Obrázek 2 Okna zobrazení skoku spoje v lokálním módu dohledu** 

Není-li stanice pod dohledem (tj. není-li PC terminálem přijat paket patřící vybrané stanici) po dobu delší než 10 s, dojde k automatickému odhlášení supervizora ze stanice a nebudou akceptovány změny v nastavení. Stanice se vrátí do původního stavu před přihlášením (tj. přeladění na původní kanál,zapne výkon, rozepne smyčky atd.).

#### **2.3 FUNKCE SUPERVIZORA**

Povolení funkcí supervizora závisí na přidělených právech supervizora a jejich detailní popis je uveden v kap. 4 Popis hlavního menu.

#### **Možné funkce supervizora podle úrovně přihlášeného supervizora:**

- Přihlásit se jako uživatel definovanou nebo přiřazenou úrovní supervizora do programu ASD Client
- Přihlásit se jako uživatel definovanou nebo přiřazenou úrovní supervizora do stanice (obsadit pro povely)
- Vytvořit a editovat databázi jmenovitých uživatelů definované úrovně supervizora
- Odhlásit se jako přihlášený uživatel ze stanice potvrdit nastavený stav stanice
- Identifikovat místní a vzdálenou stanici dohlíženého jednoskoku
- Provést programový reset místní stanice
- Zjišťovat status ethernetového rozhraní (je-li funkce podporována)
- Nastavit hodiny reálného času

#### **ASD Client pro spoj AL10D MP91**

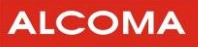

- Konfigurovat a inicializovat hardware místní stanice
- Nastavit komunikační zařízení dohledu stanice a tisku diagnostikovaných dat
- Ukončit program ASD Client
- Vytvářet databázi stanic sítě
- Vytvářet databázi paralelních RS485 procesů
- Nastavit síťové parametry programu ASD Client
- Vybrat lokální, nebo síťový mód dohledu stanice
- Vybrat aktuální dohlíženou stanici
- Vybrat datový zdroj (lokální / MS-SQL server)
- Nastavit dekadické nebo hexadecimální vyjádření adresy stanice
- Aktivovat a nastavit E-mailovou notifikaci při změně statusu stanice
- Přiřadit tabulku ladících kanálů
- Přiřadit komunikační jazyk ASD Client

#### **Možné funkce řízení stanice podle úrovně přihlášeného supervizora:**

- Ladění vysílače a přijímače stanice
- Zapnutí a vypnutí vysílaného výkonu stanice
- Nastavení a řízení vysílaného výkonu stanice (včetně funkce ATPC)
- Nastavení masek vybraných alarmových událostí
- Přiřazení zdrojů alarmového statusu stanice
- Aktivovat a deaktivovat linku muldexu
- Aktivovat a deaktivovat ACM
- Nastavit parametry rozhraní Ethernetu
- Uzavření linkových smyček $3$
- $\bullet$  Uzavření smyček na úrovni rámce PDH $^3$
- Uzavření smyčky v ODU pro supervizor Service $3$
- Nastavení timeoutu obnovy původních stavů stanice při ztrátě supervizora

#### **Možné funkce analýzy stavů podle úrovně přihlášeného supervizora:**

- Vizuální a textové zobrazení aktuálního stavu dohlíženého skoku
- Textové zobrazení historie alarmů dohlíženého skoku
- Analýza historie alarmů všech stanic sítě
- Analýza rozhraní Ethernet

 $\overline{a}$ 

<sup>&</sup>lt;sup>3</sup> Tato funkce není spojem AL10D MP91 v současnosti podporována.

### **3. OKNA ZOBRAZENÍ SKOKU SPOJE**

### **3.1 HLAVNÍ ŘÍDÍCÍ PANEL**

Okno hlavního řídícího panelu je znázorněno na následujícím obrázku.

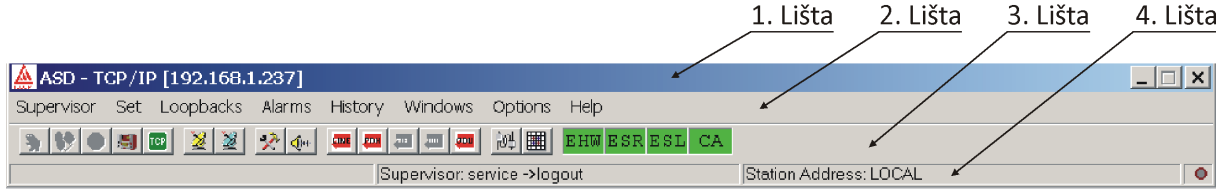

#### **Obrázek 3 Hlavní řídící panel**

Hlavní řídící panel je rozdělen do čtyř vodorovných lišt, z nichž každá má význam pro určitou skupinu povelů nebo hlášení.

• **První lišta** shora zobrazuje ikonu a název aplikace ve WINDOWS. Při navázaném spojeníse vedle názvu aplikace zobrazí název prostředníka spojení se stanicí.

Může se zobrazit:

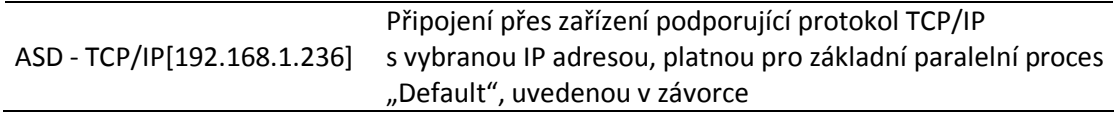

Dále lišta obsahuje běžná tlačítka pro minimalizaci okna a uzavření aplikace.

- **Druhá lišta** zobrazuje nabídku hlavního menu. Detailním popisem jednotlivých položek se budeme zabývat v kap. 4 Popis hlavního menu.
- **Třetí lišta** se nazývá panel nástrojů (toolbar) a jsou na ní umístěna tlačítka prorychlý přístupk nejčastěji používaným povelům (obrázek 5).

Za tlačítky rychlých povelů jsou ještě umístěna pole barevné indikace globálního stavu spoje.

Význam jednotlivých barevných polí:

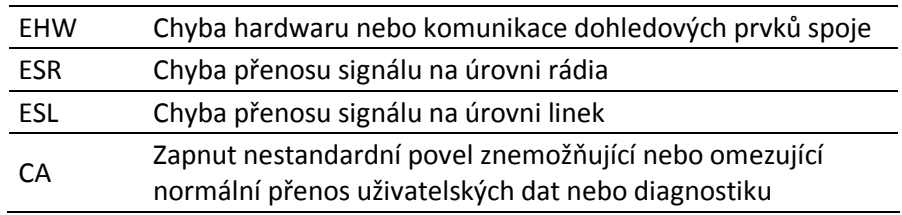

Barevné rozlišení indikace stavu spoje, které platí v celém programu ASD Client:

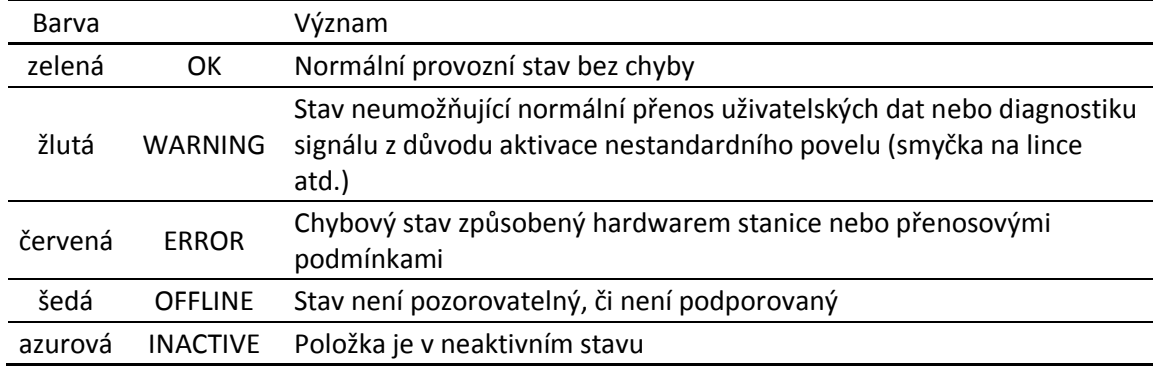

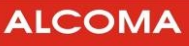

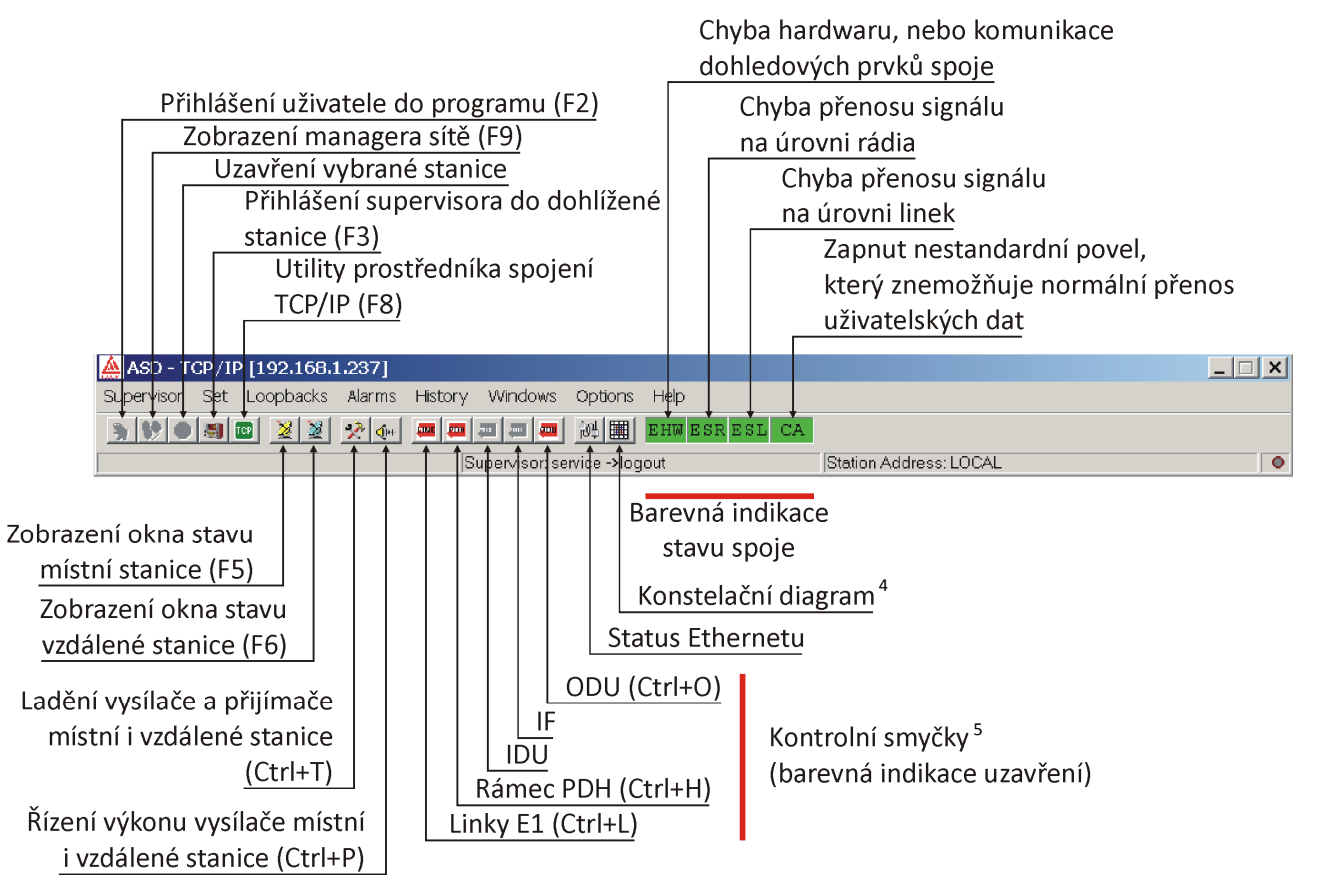

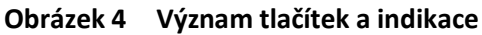

• **Čtvrtá lišta** (obrázek 3) je rozdělena do čtyř bloků, kde počítáno zleva

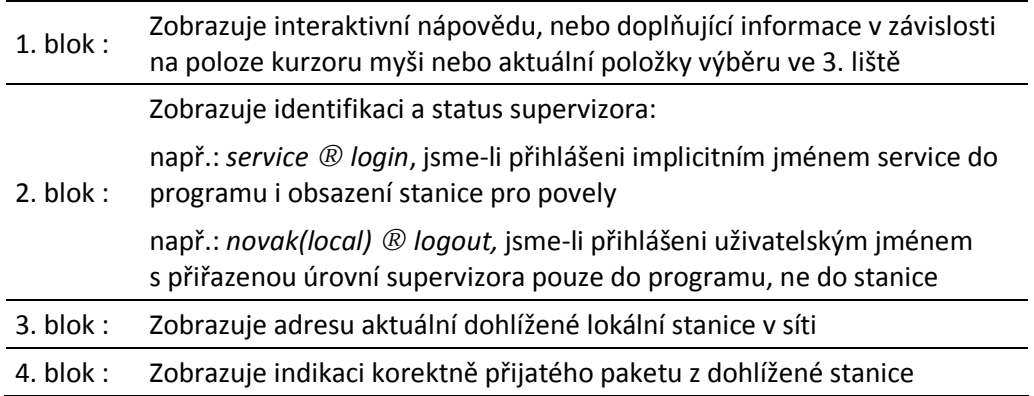

l

<sup>&</sup>lt;sup>4</sup> Funkce konstelačního diagramu není v současné době podporována spojem AL10D MP91.

<sup>&</sup>lt;sup>5</sup> Ve spoji AL10D MP91 nejsou v současnosti podporovány měřící smyčky.

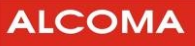

### **3.2 OKNO STAVU STANICE**

| Local Station (AL_MINI)<br>Signal<br>Radio                                      |                                                               |                                                                                             | $\Box$ $\Box$ $\times$                               |
|---------------------------------------------------------------------------------|---------------------------------------------------------------|---------------------------------------------------------------------------------------------|------------------------------------------------------|
| ODU                                                                             |                                                               |                                                                                             | $1 \times$ Ethernet                                  |
| Tune <sub>TX</sub><br>Tune RX<br>SetPWR TX<br>Mode TX<br>Local LB<br>Supply ODU | 10378.00 MHz<br>10546.00 MHz<br>3 dBm<br><b>MANUAL</b><br>off | <b>TX PWR</b><br><b>RX</b> Level<br><b>PLL TX</b><br>PLL IF RX<br>Temp Box<br><b>EEPROM</b> | 3 dBm [ok]<br>-48 dBm [ok]<br>ok<br>ok<br>39 °C [ok] |
| <b>Supply Unit</b><br>$+5V$<br>$+15V$                                           | <b>Advanced IDU</b><br><b>EEPROM</b><br><b>RAM</b>            | ok<br>ok                                                                                    | Demodulator<br>Sig. Quality<br><b>SNR</b>            |
| $+24V$<br>ODU i<br>÷.<br>Input<br>ok                                            | Battery<br>Comm RMT<br>Comm IDU                               | ok                                                                                          | Active FEC<br>Frame FEC<br>÷.<br>BER 0.00E+00        |
|                                                                                 | <b>Global Command</b><br><b>ILEVPWR</b><br><b>IAISL</b>       | off<br>off                                                                                  | Modulator<br>Comm ODU<br>ok<br><b>ACM</b><br>off     |
|                                                                                 |                                                               |                                                                                             |                                                      |
| Supervisor: none                                                                |                                                               | Alarm Status: OK (history)                                                                  |                                                      |

**Obrázek 5 Okno rádiových parametrů spoje**

Stav stanice je zobrazen do několika polí seskupených dle funkčního významu:

- V levém horním rohu je přepínač zobrazení rádiových parametrů a signálových parametrů
- V pravém horním rohu je pole zobrazení konfigurace signálových obvodů dohlížené stanice
- V prvním bloku dolní lišty se zobrazuje aktuálně přihlášený supervizor do stanice
- V druhém bloku se zobrazuje alarmový status skoku viditelný při dohledu celé sítě

#### **3.2.1 Okno Radio**

**Pole ODU** 

- Tune TX Kmitočet vysílače; v závorce je uveden kanál podle kmitočtové tabulky
- Tune RX Kmitočet přijímače ; v závorce je uveden kanál podle kmitočtové tabulky
- Set PWR TX Nastavený vysílaný výkon
- Mode TX Režim řízení výkonu vysílače
- Local LB Linková smyčka na ODU
- Supply ODU Údaj, zda je velikost vstupního napájecího napětí ODU v přípustných mezích
- TX PWR Měřená úroveň vysílaného výkonu
- RX Level Měřená úroveň přijímaného signálu
- PLL TX Zavěšení synchronizační smyčky syntetizátoru kmitočtu vysílače. Není-li tato smyčka zavěšena, pak je automaticky vypnut výkon vysílače.
- Temp Box Měřená teplota v ODU
- EEPROM Status paměti EEPROM na desce dohledu ODU

#### **Pole Supply Unit**

- +5V, ±15V, 24V Status napěťových hladin napájecího zdroje
- ODU i Status napájecího proudu ODU
- Input Údaj, zda je velikost vstupního napájecího napětí zdroje stanice v přípustných mezích

#### **Pole Advanced IDU**

- EEPROM Status paměti EEPROM na desce dohledu IDU
- RAM Status paměti RAM
- Battery Status záložní baterie v IDU
- Comm RMT Stav komunikace s protistanicí
- Comm IDU Stav komunikace s jednotkami v IDU

#### **Pole Demodulator**

- Sig. Quality Kvalita analogového signálu na vstupu A/D převodníku v demodulátoru
- SNR Poměr signál / šum
- Active FEC Stav zapnutí dopředné korekce chyb
- Frame FEC Status rámce obvodu FEC
- BER Rámcová chybovost FEC

#### **Pole Global Command**

- ILEVPWR Blokování hlášení o překročení zadaných mezí měřených úrovní
- IAISL Blokování automatického zapínání signálu AIS do linek při zvýšené chybovosti

#### **Pole Modulator**

- Comm ODU Status komunikace s periferními obvody ODU
- ACM Stav adaptivní modulace

**ALCOMA** 

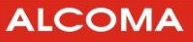

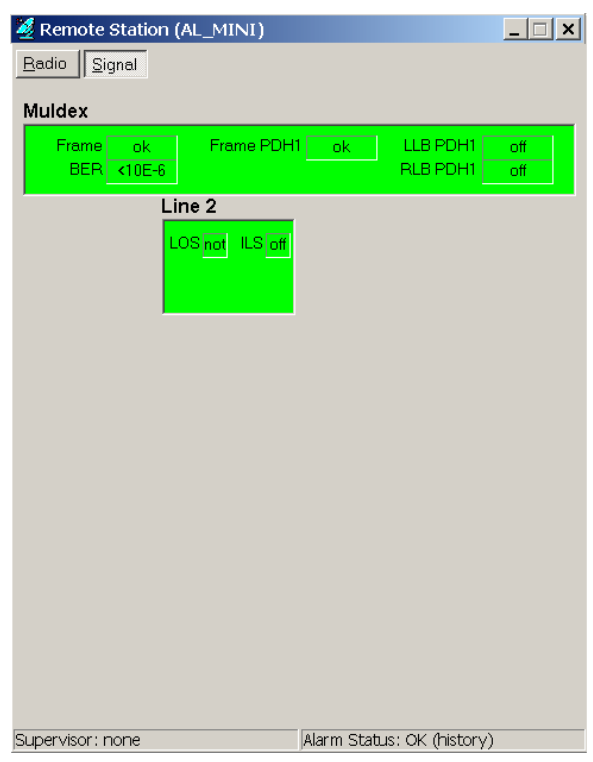

**Obrázek 6 Okno spoje Eth+E1 (signálové parametry)** 

#### **3.2.2 Signálové parametry:**

#### **Pole Muldex**

- Frame Ztráta rámce na úrovni multiplexoru
- BER Chybovost příjmu
- Frame PDH1 Ztráta rámce PDH
- LLB PDH1 Smyčka na rámci PDH ve směru do linek  $^6$
- RLB PDH1 Smyčka na rámci PDH ve směru do rádia $^6$

#### **Pole Line n**

 $\overline{a}$ 

- LOS Ztráta uživatelského signálu z linky
- ILS Blokování hlášení ztráty uživatelského signálu z linky

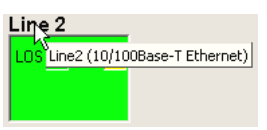

**Obrázek 7 Interaktivní nápověda**

Okno interaktivní nápovědy se otevře při ukázání kurzorem na danou položku. Zobrazuje okamžitý stav resp. vlastnosti položky pokud tato informace v systému existuje. Interaktivní okno (obrázek 7) se otevřelo po ukázání kurzorem na položku Line2 (obrázek 6).

<sup>&</sup>lt;sup>6</sup> Smyčka není HW minipojítek podporována a nelze ji provést.

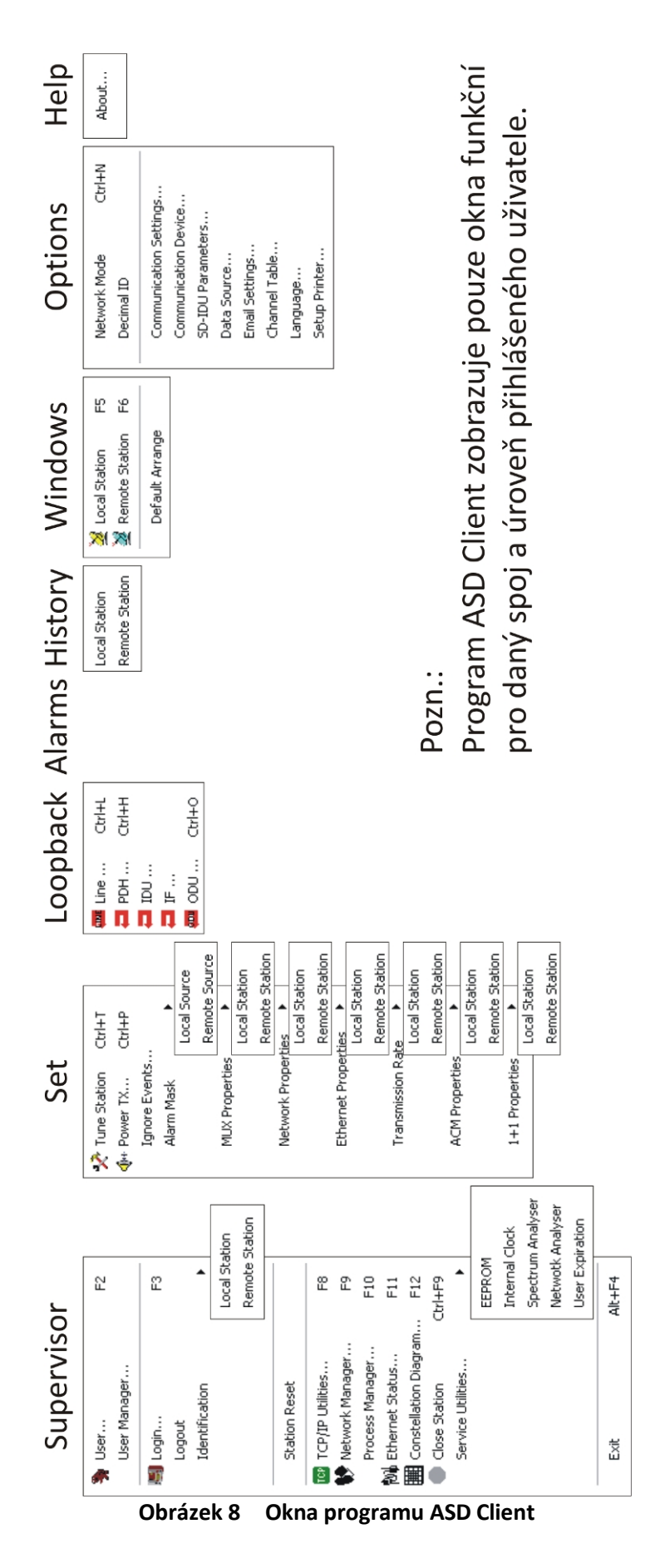

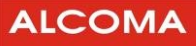

### **4. POPIS HLAVNÍHO MENU PROGRAMU**

V programu ASD Client existují dva druhy oken, stavová a modální. Stavové okno zobrazuje své položky kontinuálně, tzn. přenáší reálný diskretizovaný stav. Modální okno zobrazí pouze reakci na výzvu (sekvenční událost při otevření okna). Funkční rozdíl mezi stavovým a modálním oknem je ten, že modální okno nemá v pravém horním rohu minimalizačnítlačítko a je-li aktivní, pak prvky ostatních objektů v programu ASD Client nereagují. Následuje detailní popis jednotlivých položek.

### **4.1 MENU SUPERVIZOR**

#### **4.1.1 User**

Přihlášení uživatele do programu ASD Client (obrázek 1 na str. 3):

- o Zadáme uživatelské jméno a heslo (min. 5 znaků)
- o Potvrdíme OK

#### **4.1.2 User Manager**

Editace databáze jmenovitých uživatelů (obrázek 9).

- o Zadáme uživatelské jméno (User Name)
- o Zadáme heslo a potvrzení hesla (Password a Confirm Password)
- o Uživatele přidáme tlačítkem Add
- o V případě potřeby uživatele zrušíme označením v okně seznamu a tlačítkem Delete User

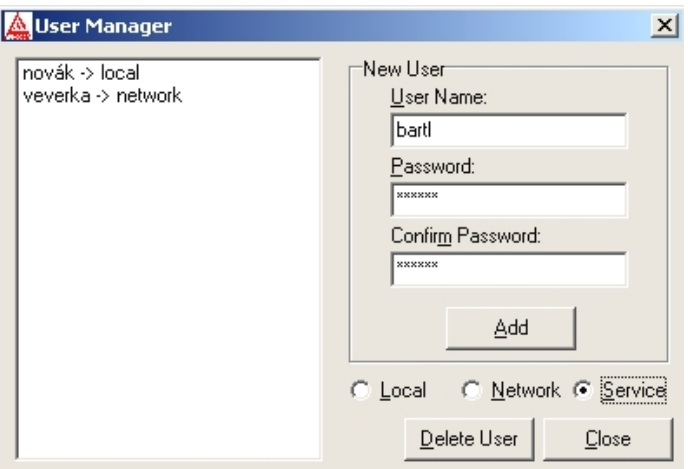

**Obrázek 9 User Manager** 

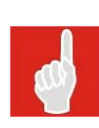

Nového jmenovitého uživatele může vytvořit pouze vlastník licence programu, který se přihlásí jako uživatel **implicitním uživatelským jménem** (local, network, service ) a **heslem** uvedeným v licenci (jeden vlastník licence může mít více servisních techniků s různými přístupovými právy, ale bez možnosti vytvářet nové uživatele programu). Vlastník licence přihlášený implicitním uživatelským jménem může vytvořit jmenovitého uživatele do **své** licenční úrovně přihlášení do programu.

#### **4.1.3 Login**

Přihlášení supervizora do stanice (obsazení stanice pro povely).

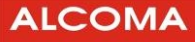

#### **4.1.4 Logout**

Odhlášení supervizora ze stanice (povel s potvrzením).

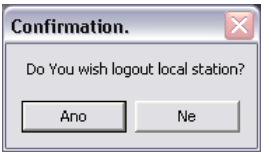

**Obrázek 10 Potvrzení**

Funkce manuálního odhlášení současně slouží k potvrzení provedených změn stavu spoje tj. přeladění na nový kanál, zapnutí (vypnutí) výkonu, zapnuté (rozepnuté) linkové smyčky. Dojde-li k automatickému odhlášení supervizora ze stanice, provedené změny v nastavení nejsou akceptovány.

#### **4.1.5 Identification**

Zobrazení okna identifikace místní nebo vzdálené stanice (obrázek 11).

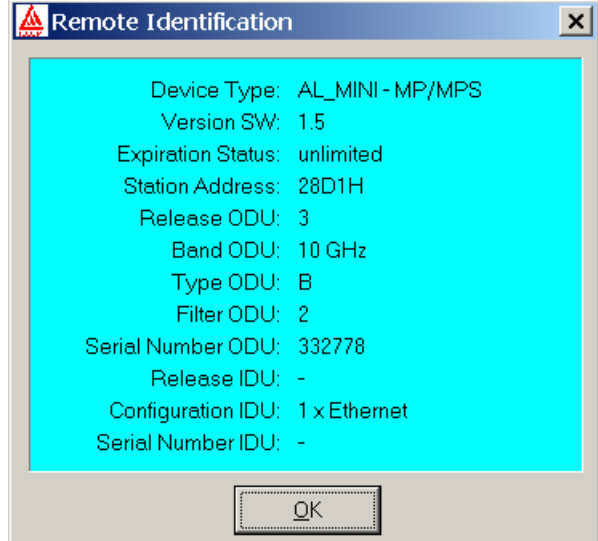

**Obrázek 11 Parametry stanice** 

#### **4.1.6 Station Reset**

Programový reset lokální stanice (povel s potvrzením).

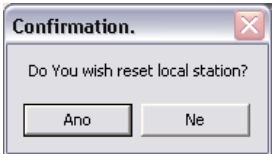

**Obrázek 12 Potvrzení resetu stanice**

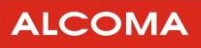

#### **4.1.7 TCP/IP Utilities**

Dialog ovládání TCP/IP protokolu základního paralelního procesu "Default".

V okně seznamu jsou uvedeny IP adresy jednotlivých stanic v síti podporující TCP/IP protokol. Z tohoto seznamu je vybrána jedna aktuální IP adresa stanice, se kterou je navázáno spojení, jehož stav je zobrazován v reálném čase. Po navázáníspojenís vybranou IP adresou komunikujeme se stanicíza pomoci lokálních,nebo síťových paketů a hledíme na ni jako na jeden skok, ke kterému jsme připojeni přímo.

- o Do editačního okna píšeme požadovanou IP adresu ve formátu xxx.xxx.xxx.xxx můžeme k IP adrese přiřadit i název
- o Tlačítkem Add přidáme další IP adresu do seznamu adres stanic
- o Tlačítkem Remove odebereme v okně seznamu označenou IP adresu ze seznamu adres stanic
- o Tlačítkem Select vybereme v okně seznamu označenou IP adresu aktuální dohlížené stanice
- o Tlačítko Try Connect rozpojí vybrané aktuální TCP/IP spojení a pokusí se ho opět navázat

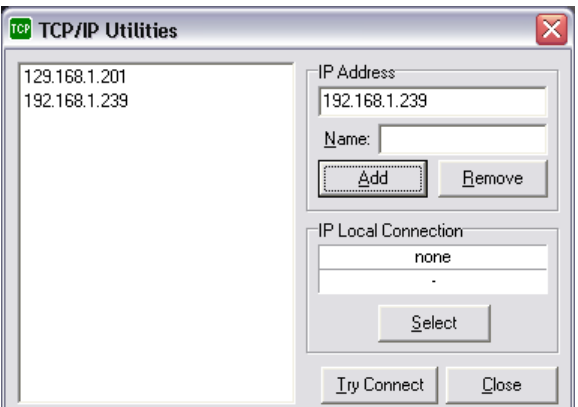

**Obrázek 13 Dialog TCP/IP<sup>7</sup>**

#### **4.1.8 Network Manager**

Okno dohledu sítě stanic (obrázek 14).

Zde je zobrazen seznam všech dohlížených stanic sítě včetně globálního statusu a jeho změn v historii alarmů všech stanic. V dolní části je zobrazen vypočtený globální status sítě.

Význam jednotlivých sloupců okna dohledu sítě stanic:

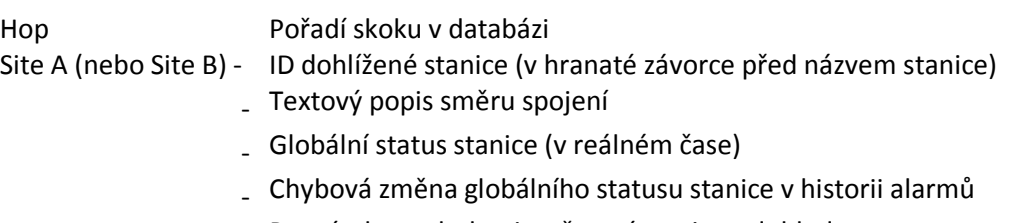

- Poznámka exclude, tj. vyřazení stanice z dohledu

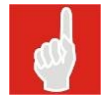

 $\overline{a}$ 

ASD Client používá pro adresování stanic výhradně ID, které je přiřazené stanici bez ohledu na použité médium (Ethernet, Sériová linka, GSM modem ...).

<sup>&</sup>lt;sup>7</sup> Tento dialog je viditelný pouze pro komunikační zařízení podporující TCP/IP protokol.

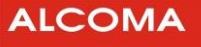

|                   |        | <b>&amp; Network Manager</b> |               |                                   |        |        |                            | $\Box$ |
|-------------------|--------|------------------------------|---------------|-----------------------------------|--------|--------|----------------------------|--------|
|                   |        | Select Find Database         |               |                                   |        |        |                            |        |
| (Hop <sup>y</sup> | Site A |                              |               |                                   | Site B |        |                            |        |
|                   | [1340] | - Praha                      | $\rightarrow$ | OK (history)                      | [139D] | Beroun | $\rightarrow$ OK (history) |        |
|                   | [0003] | Praha                        | $\rightarrow$ | <b>OFFLINE</b>                    | [0004] | Plzeň  | $\rightarrow$ OFFLINE      |        |
|                   | [0005] | Praha                        | $\rightarrow$ | <b>OFFLINE</b>                    | [0006] | Vsetín | $\rightarrow$ OFFLINE      |        |
|                   |        |                              |               |                                   |        |        |                            |        |
|                   |        |                              |               |                                   |        |        |                            |        |
|                   |        |                              |               |                                   |        |        |                            |        |
|                   |        |                              |               |                                   |        |        |                            |        |
|                   |        |                              |               |                                   |        |        |                            |        |
|                   |        |                              |               |                                   |        |        |                            |        |
|                   |        |                              |               |                                   |        |        |                            |        |
|                   |        |                              |               |                                   |        |        |                            |        |
|                   |        |                              |               | Network Status: OFFLINE (history) |        |        |                            | /i.    |

**Obrázek 14 Dohled spoje** 

Za globálním statusem je zobrazeno (History), existuje-li v historii alarmů dané stanice záznam změny globálního statusu na stav WARNING nebo ERROR (on). Zobrazení (History) je vymazáno vymazáním historie alarmů dané stanice.

V dolní části okna je zobrazen status celé sítě (Network Status). Ten je počítán tak, že existuje-li v databázi sítě stanice s chybovým statusem (OFFLINE, WARNING, ERROR), je zobrazen status s největší chybovou váhou.

Např.: Je-li v síti 50 stanic OK, 10 stanic OFFLINE, 5 stanic WARNING a jen 1 stanice ERROR, pak bude zobrazen globální status sítě s nejvyšší chybovou váhou, tj. ERROR.

Existuje-li v síti alespoň jedna stanice se zobrazením (History) za globálním statusem, je za celkovým síťovým statusem zobrazeno také označení (History).

- o Menu Select otevře dohled skoku stanice označené v okně databáze stanic.
- o Menu Find nalezne vybranou stanici v databázi stanic (obrázek 15).
- o Menu Database otevře nabídku variant dialogu editoru databáze stanic.

Add DB Add Edit tlačítkem myši na řádek v Network Manager) (obrázek 16) Delete

#### **Find…**

Vyhledávání stanice v databázi. Název stanice zadat ručně nebo vybrat ze seznamu databáze stanic.

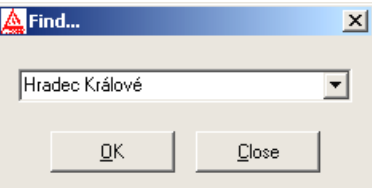

**Obrázek 15 Vyhledávaní v databázi**

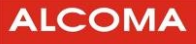

#### **4.1.9 Stations Database Editor**

Editor databáze stanic

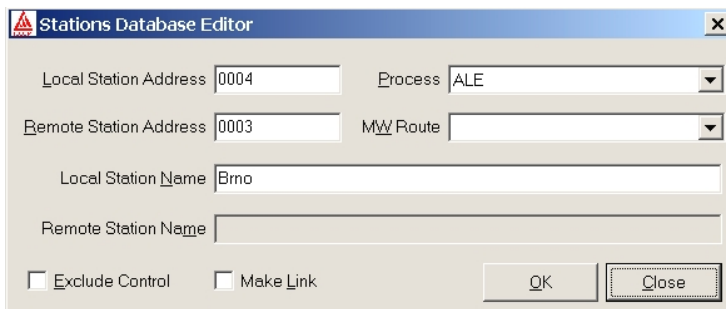

#### **Obrázek 16 Editace v databázi stanic**

Význam jednotlivých položek okna:

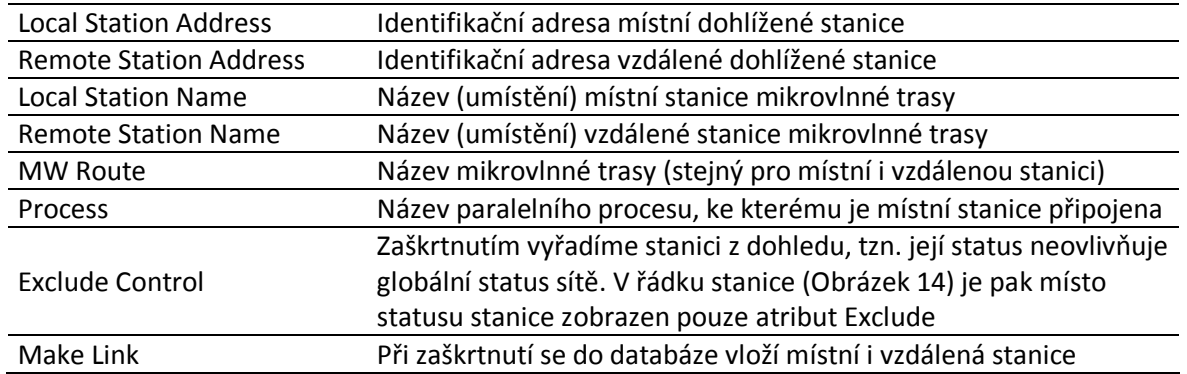

Import staršího formátu databáze stanic (*statlist.dat*) je nutné provést ručně pomocí menu Add DB v okně Network Management.

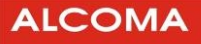

#### **4.1.10 Process Manager**

Okno dohledu paralelních R485 procesů (obrázek 17).

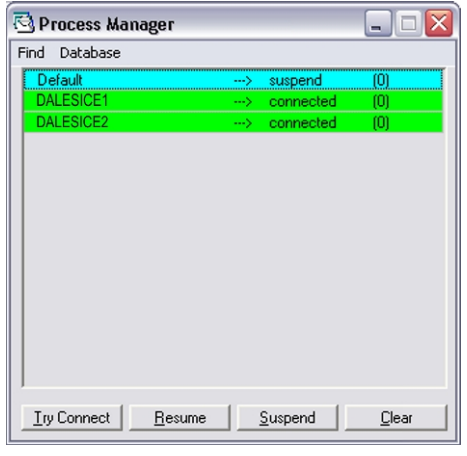

**Obrázek 17 Dohled paralelních procesů**

Zde je zobrazen seznam všech existujících RS485 paralelních procesů, které je možno použít ke komunikaci s jednotlivými stanicemi.

Význam jednotlivých sloupců okna:

Název procesu

Stav připojení procesu

V kulaté závorce je počet nepotvrzených dohledových paketů

#### Ovládací tlačítka:

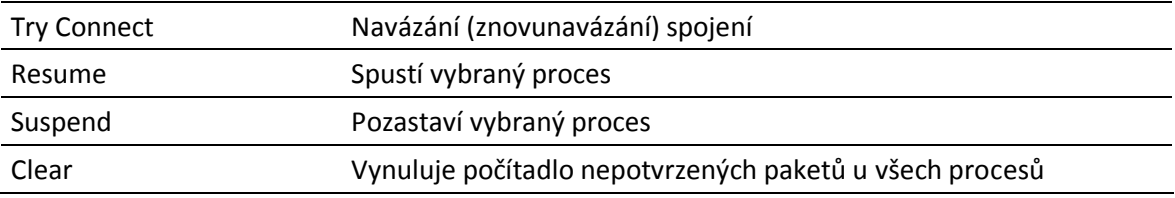

Každý paralelní proces komunikuje s přiřazenou skupinou stanic nezávisle na ostatních procesech a oslovuje je podle pořadí stanic v databázi. Každému procesu je možno přiřadit nezávisle libovolné komunikační zařízení (com, modem, TCP/IP), přes které je pak podskupina stanic spojená s tímto procesem dostupná.

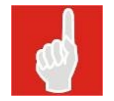

Process Manager definuje způsob připojení k stanici (Ethernet, seriová linka, modem ...). Sjednocení heterogenní sítě.

### **ALCOMA**

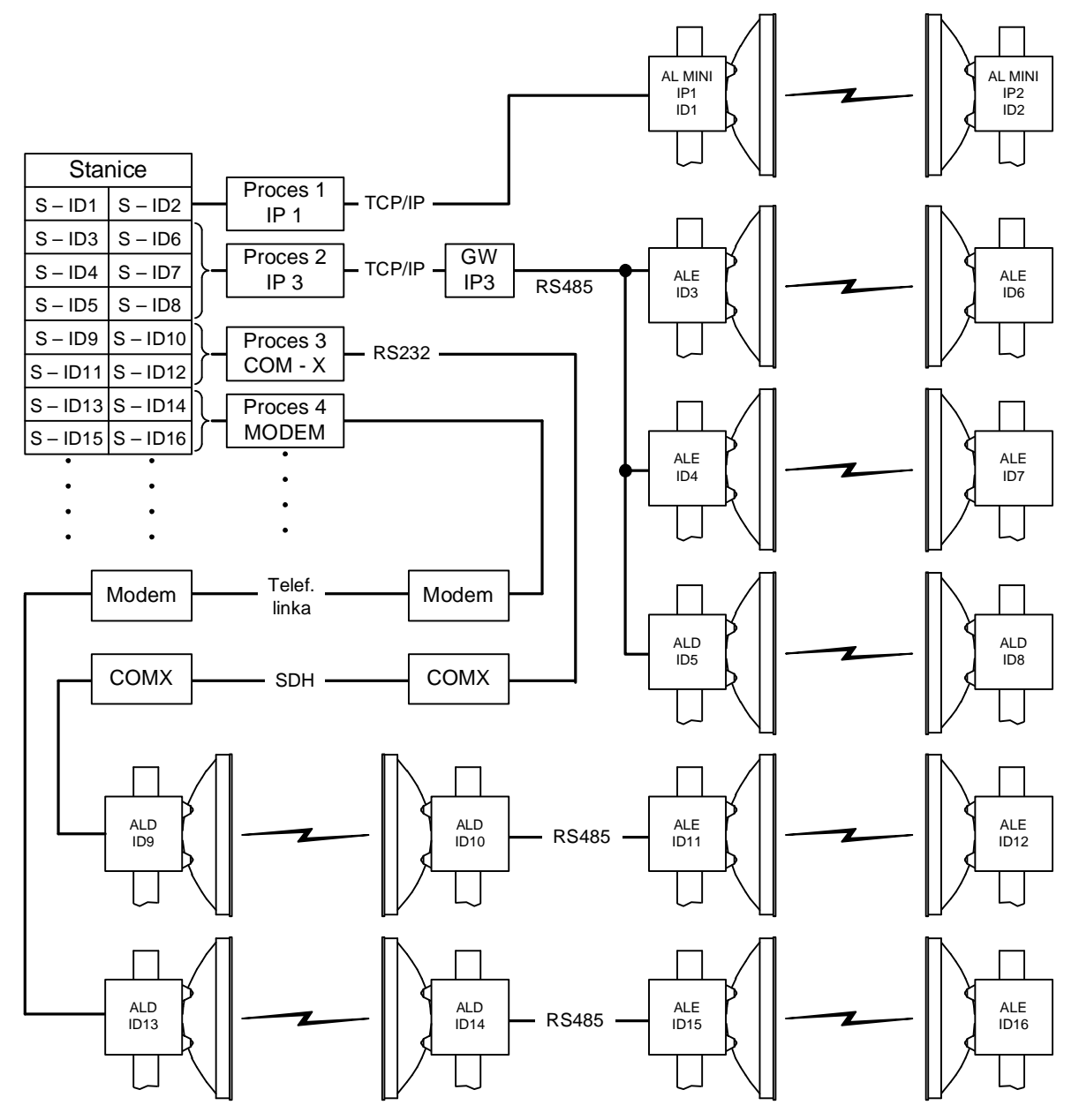

**Obrázek 18 Přehled konfigurace sítě**

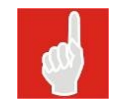

Pro spoje AL-MINI je výhodné použít jako TCP/IP GateWay stanici, která je k dohledovému terminálu blíže, z důvodu větší spolehlivosti PDH dohledového kanálu oproti ethernetu.

#### **Find**

Vyhledávání procesu v databázi. Název procesu lze zadat ručně nebo vybrat ze seznamu databáze procesů.

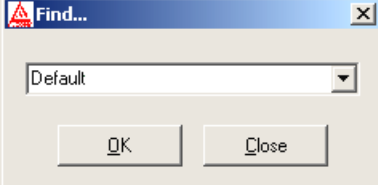

**Obrázek 19 Vyhledávání procesu**

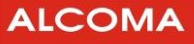

#### **4.1.11 Process Database Editor**

Editor databáze procesů

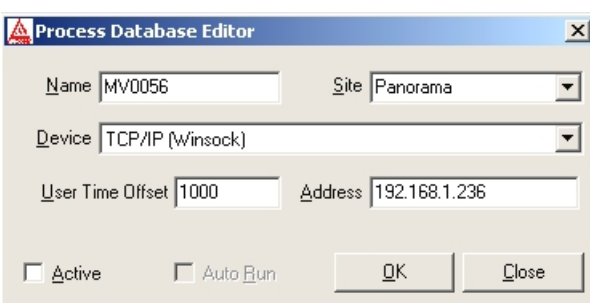

**Obrázek 20 Editování databáze procesů** 

Význam jednotlivých položek okna:

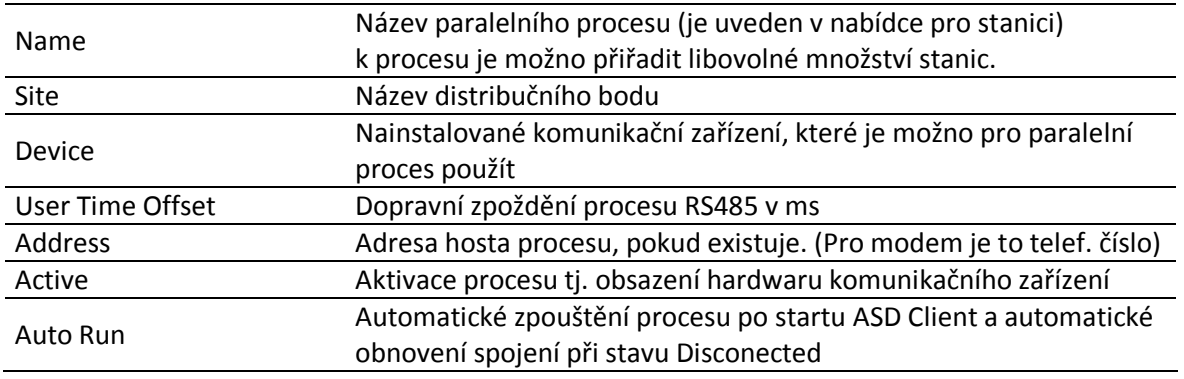

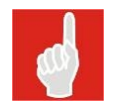

Pro zachování kompatibility obsluhy s předchozími verzemi ASD jsou parametry procesu Default zadávány původním způsobem v menu Options. Proces Default je použit v lokálním i v síťovém módu a není možné ho odebrat.

#### **Ethernet Status**

okno stavu

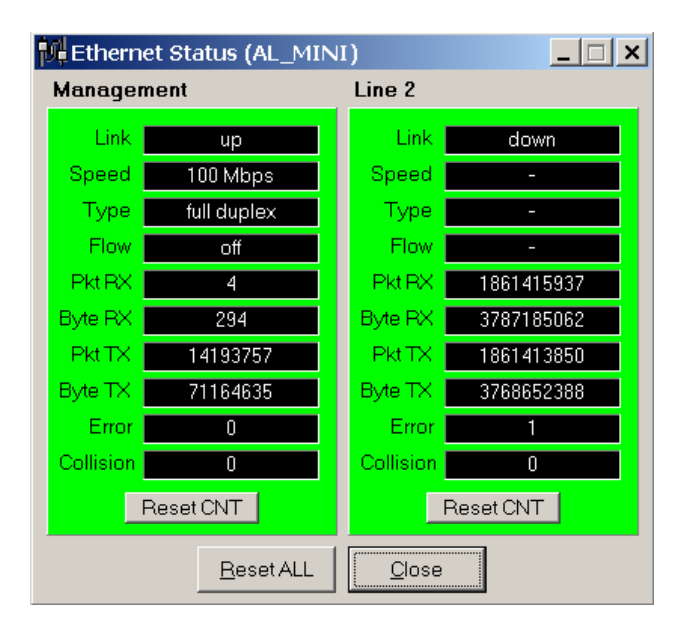

**Obrázek 21 Okno stavu Ethernetu** 

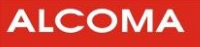

Význam jednotlivých položek oken:

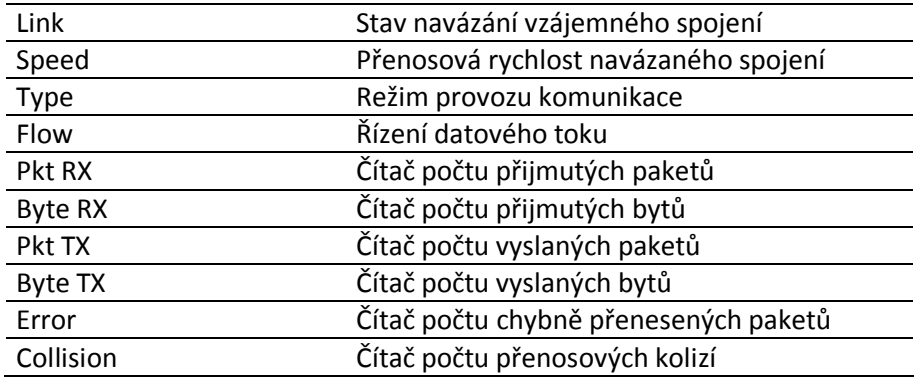

- o Tlačítkem Reset CNT provedeme vynulování čítačů dané linky Ethernetu
- o Tlačítkem Reset ALL provedeme vynulování čítačů obou linek

#### **4.1.12 Close Station**

Uzavření dohledu otevřeného skoku při síťovém módu dohledu.

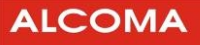

#### **4.1.13 Service Utilities**

#### **Setup EEPROM**

Konfigurace hardwaru a identifikace stanice.

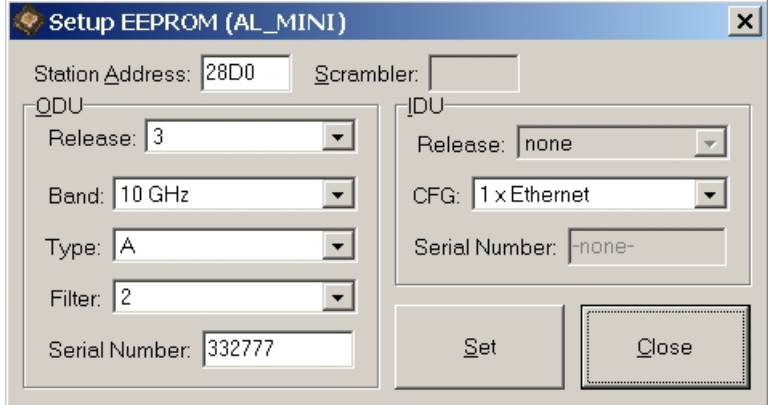

**Obrázek 22 Nastavení EEPROM**

Význam jednotlivých položek okna:

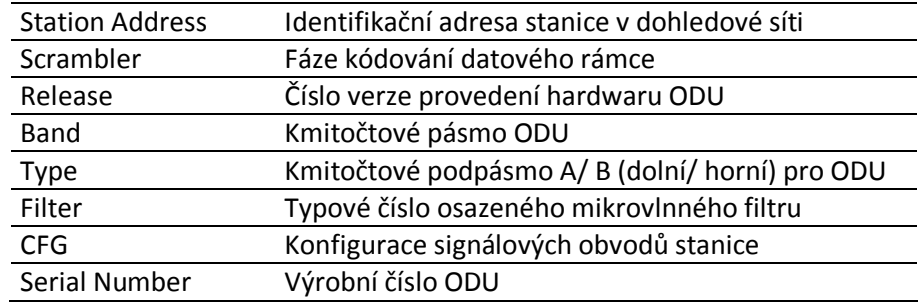

Postupné kroky konfigurace:

- o Vybereme konfiguraci stanice (CFG)
- o Vyplníme identifikační adresu stanice (Station Address) a Scrambler
- o Vybereme identifikační data ODU
- o Potvrdíme tlačítkem Set a okno uzavřeme tlačítkem Close
- o Změna výrobního čísla (Serial Number) **není akceptována**

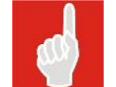

Tento dialog je povolen pouze supervizoru úrovně service.

#### **Internal Clock**

Zobrazení a nastavení vnitřních hodin stanice.

- o V hlavním poli je zobrazen reálný čas lokální stanice
- o Lišta v dolní části okna zobrazuje vnitřní čas PC
- o Nastavení vnitřního času PC do stanice provedeme tlačítkem Set from PC

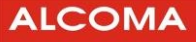

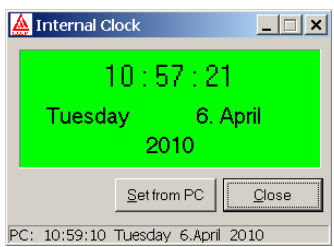

**Obrázek 23 Vnitřní hodiny**

#### **Network Analyser**

Dialog prohlížení historie alarmů všech stanic sítě.

- o Vybereme požadovaný typ záznamu v historii alarmů
- o Tlačítkem Search spustíme proces prohledávání historie alarmů všech stanic v síti

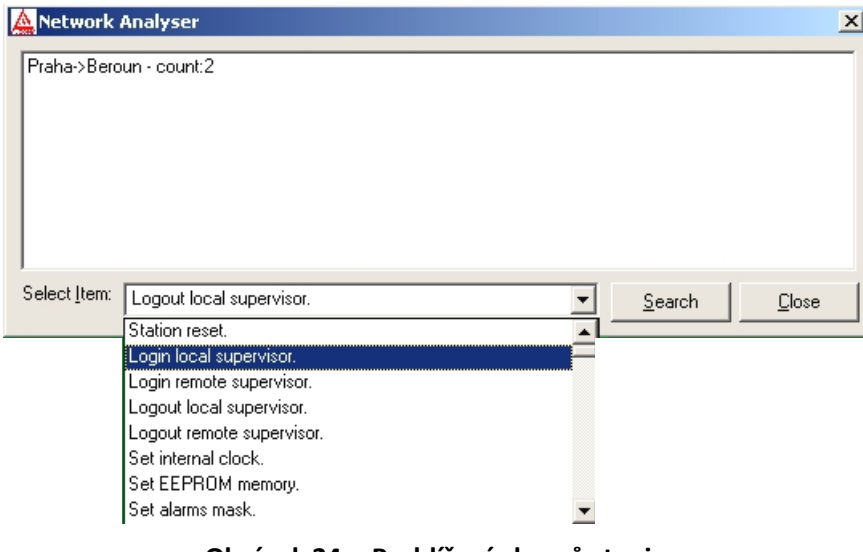

**Obrázek 24 Prohlížení alarmů stanic**

V oknu je zobrazen seznamstanic, v jejichž historii alarmů byl nalezen požadovaný záznam,aparametr count: říká, kolikrát se požadovaný záznam v historii vyskytuje.

#### **User Expiration**

Dialog pro zadání kódu pro odblokování stanice s časovým omezením licence.

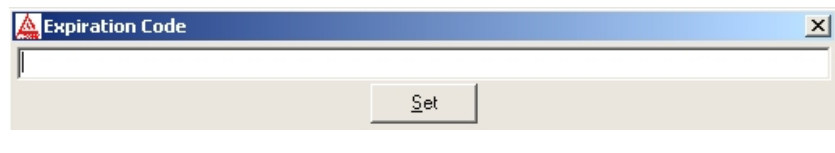

**Obrázek 25 Expirační heslo** 

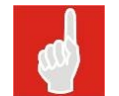

Kód je možno kopírovat jako text přes schránku ve WINDOWS (Ctrl+C) a vložit do Expiration Code (Ctrl+V).

#### **4.1.14 Exit**

Povel k ukončení běhu programu ASD Client.

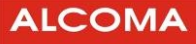

#### **4.2 MENU SET**

#### **4.2.1 Tune Station**

Ladění vysílače a přijímače stanic skoku (obrázek 28).

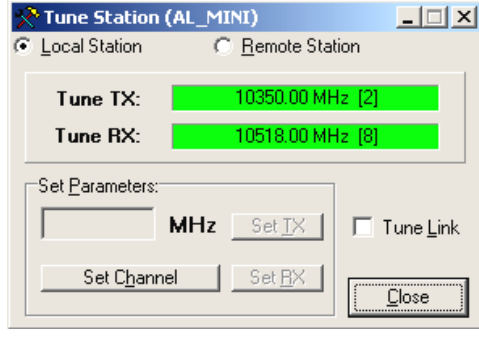

**Obrázek 26 Ladění stanice**

- o Okno zobrazuje hodnoty skutečných kmitočtů, na které je ODU naladěna
- o Hodnotu kmitočtu vysílače je možno zadat výběrem konkrétního kanálu dle kmitočtového plánu. Tabulku kanálů kmitočtového plánu (obrázek 29) otevřeme tlačítkem *Set Channel.* Odpovídající tabulka kanálů musí být předtím nastavena v menu *Option ® Channel Table.* Ladění provedeme výběrem kmitočtového páru a výběr potvrdíme tlačítkem *OK* v tabulce kanálů.
- o Přizaškrtnutí Tune Link se ladí celý skok najednou a to tak,že nejprve je naladěnavzdálenástanice a pak místní stanice spoje. Není-li položka zaškrtnuta, ladí se pouze místní stanice.

| <b>Setup Local Channel (m10r1cz)</b> |                          |
|--------------------------------------|--------------------------|
| TX > 10322.00 MHz [1]                | RX -> 10490.00 MHz [7]   |
| TX > 10329.00 MHz [1x]               | RX > 10497.00 MHz [7x]   |
| TX > 10336.00 MHz [1a]               | RX > 10504.00 MHz [7a]   |
| TX > 10343.00 MHz [1ax]              | RX > 10511.00 MHz [7ax]  |
| TX > 10350.00 MHz [2]                | RX > 10518.00 MHz [8]    |
| TX > 10357.00 MHz [2x]               | RX > 10525.00 MHz [8x]   |
| TX > 10364.00 MHz [2a]               | RX > 10532.00 MHz [8a]   |
| TX > 10371.00 MHz [2ax]              | RX -> 10539.00 MHz [8ax] |
| TX > 10378.00 MHz [3]                | RX -> 10546.00 MHz [9]   |
|                                      | OΚ<br>92O                |

**Obrázek 27 Tabulka kmitočtových kanálů**

Pro trvalé přeladění na vybraný kmitočet je nutné se po přeladění korektně odhlásit ze stanice. Teprve tímto krokem je zvolený kmitočet uložen. Dojde-li k automatickému odhlášenísupervizora z důvodůpřerušení spojení se stanicí bez ukončení korektním odhlášením, veškeré změny ladění nebudou stanicí akceptovány a stanice se naladí na kmitočty platné před přihlášením supervizora.

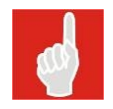

#### **Speciální tabulka chanell table**

Hodnoty duplexního rozestupu jsou ve spoji SW uzamčené. Jste-li nuceni změnit kmitočtové párování, kontaktujte svého obchodního zástupce.

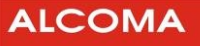

#### **4.2.2 Power TX**

Nastavení úrovně a způsobu řízení výkonu vysílače stanic skoku.

- o Okno zobrazuje způsob řízení místní a vzdálené stanice a reálný nastavený výkon
- o OFF Výkon vysílače vypnut
- o MANUAL Výkon je nastaven na jmenovitou hodnotu
- o ATPC Automatické řízení výkonu z protistanice<sup>8</sup>

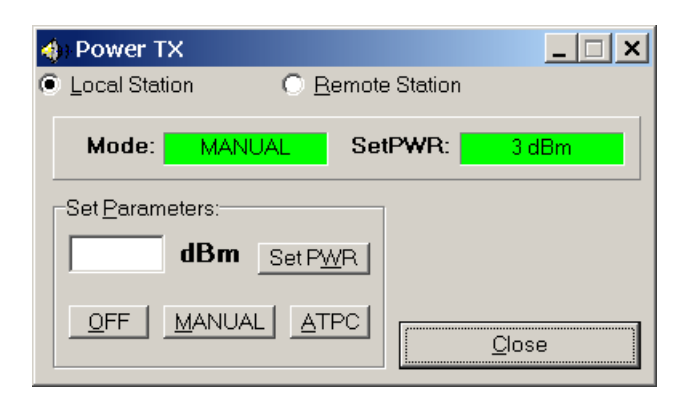

**Obrázek 28 Nastavení vysílaného výkonu**

#### **4.2.3 Ignore Events**

l

Nastavení masky vybraných alarmových událostí stanic skoku.

- o Změnu nastavení provedeme tlačítkem ON, popřípadě OFF
- o Implicitní nastavení masek (všechny deaktivovány) provedeme tlačítkem Default

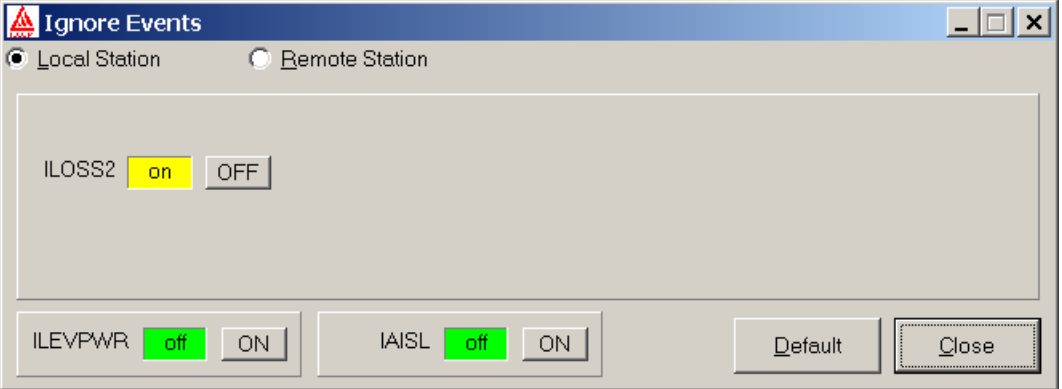

**Obrázek 29 Nastavení masky událostí**

<sup>&</sup>lt;sup>8</sup> Starší modely minipojítek tuto funkci nepodporují. Výkon je možné zadáním režimu OFF vypnout nebo zapnout zadáním režimu MANUAL. Nastavit výkon lze v rozsahu závislém na typu spoje a provedení hardwaru stanice.

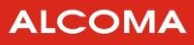

#### **4.2.4 Alarm Mask**

Nastavení zdrojů globálních alarmů stanice.

- o Změnu nastavíme kliknutím na vybranou položku alarmu nebo mezerníkem na položce, která je vybrána (má černé pozadí)
- o Veškeré změny potvrdíme tlačítkem Set
- o Implicitní nastavení provedeme tlačítkem Default

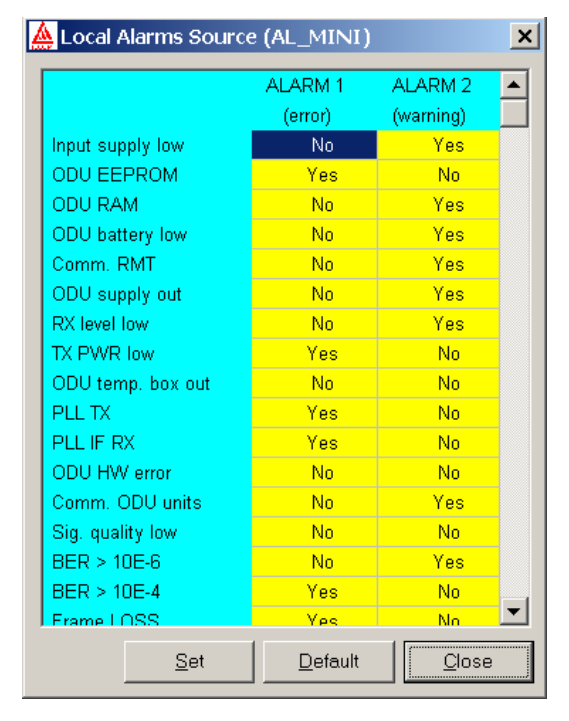

**Obrázek 30 Aktivace alarmů**

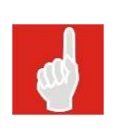

Alarmový status stanice je počítán pro celý skok, jak je viděn z dané stanice, a proto může nastat případ,že se u stanic jednoho skoku může globální alarmový status lišit. To záleží na nastavení místních nebo vzdálených masek zdrojů alarmu dané stanice. V rámci jednoho skoku se nastavují celkem 4 nezávislé tabulky "Alarms Source", a to "Local Alarms Source" a "Remote Alarms Source" jak na místní, tak na vzdálené straně spoje.

#### **4.2.5 Network Properties**

Dialog nastavení síťových vlastností stanice.

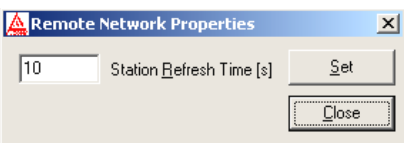

**Obrázek 31 Nastavení obnovy** 

Význam jednotlivých položek okna:

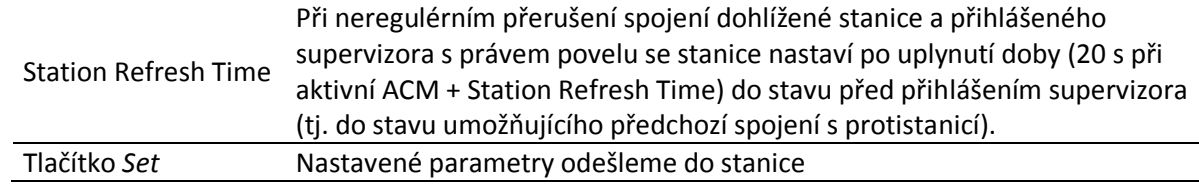

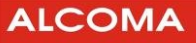

#### **4.2.6 Ethernet Properties**

Dialog nastavení přenosových vlastností obvodu Ethernet switch, ve kterém jsou kombinována data přicházející ze zákaznické linky (Line 2) a z linky dohledu spoje (Management).

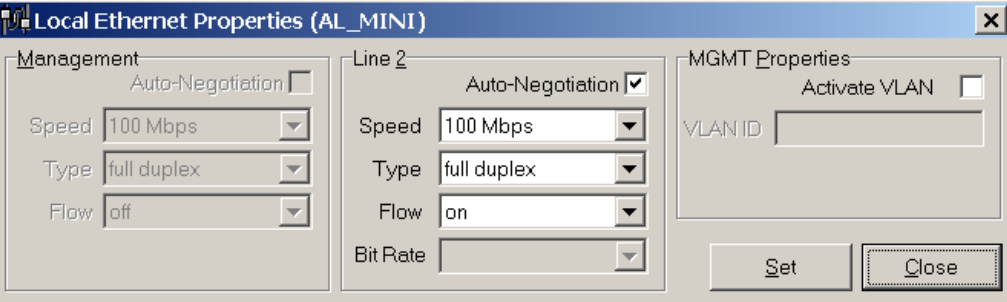

**Obrázek 32 Nastavení přenosu Ethernetu**

Význam jednotlivých položek okna:

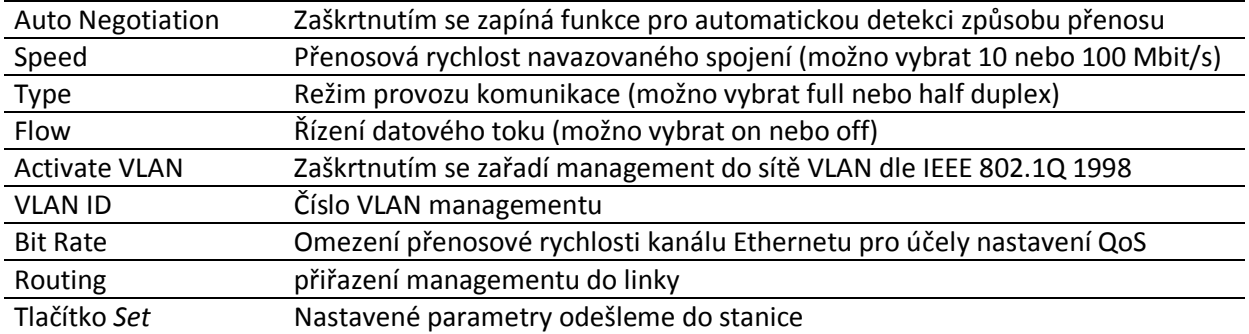

#### **4.2.7 Transmission Rate**

Užitavelské nastavení přenosové rychlosti.

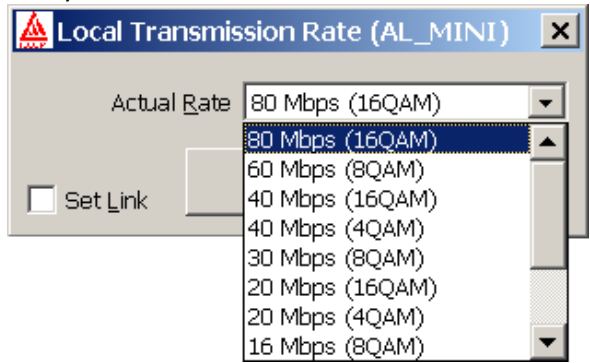

**Obrázek 33 Transmission Rate** 

Actual Rate aktuálně nastavená přenosová rychlost Set Link nastavení rychlosti do obou stanic Close uzavření okna

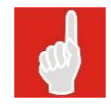

Při aktivním ACM není volba Transmission Rate aktivní.

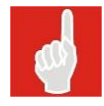

Maximální nastavitelná přenosová rychlostje omezena expiračnímy kódy zadanými výrobcem.

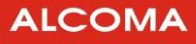

#### **4.2.8 ACM Properties**

Dialog nastavení přenosových vlastností modulátoru pro adaptivní modulaci.

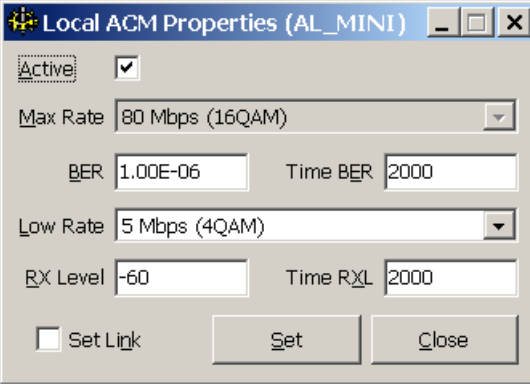

**Obrázek 34 Nastavení modulátoru** 

Význam jednotlivých položek okna:

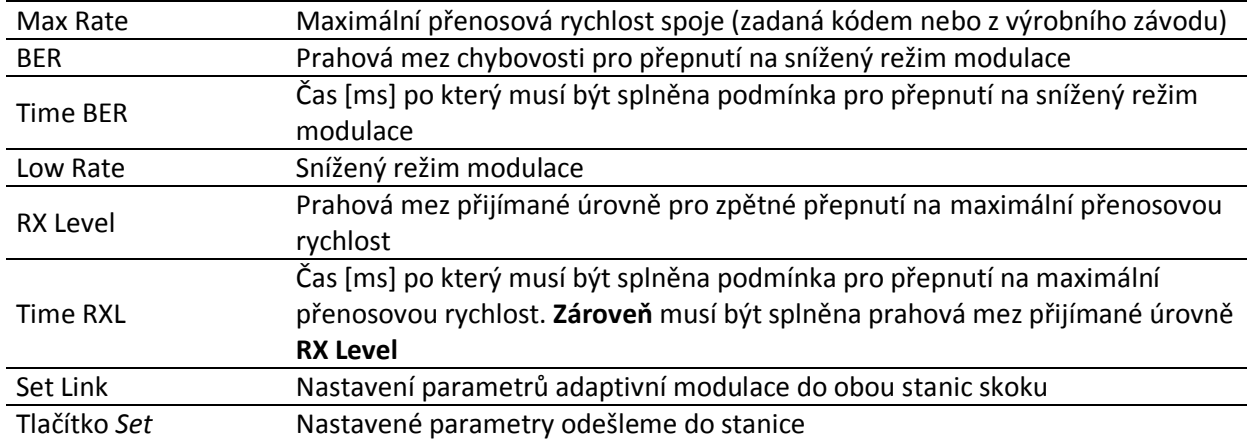

Prahovou úroveň RX Level je nutné zvolit tak, aby za běžných provozních podmínek byla chybovost v režimu maximální přenosové rychlosti menší než je prahová mez chybovosti pro přepnutí na snížený režim modulace. Jinak dojde k periodickému přepínání mezi režimy maximální a snížené přenosové rychlosti.

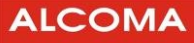

#### **4.3 MENU ALARMS**

#### **Alarms**

Zobrazuje textové vyjádření stavu stanice s možností tisku.

- o Tisk provedeme tlačítkem Print
- o Výběr a nastavení aktuálního tiskového zařízení provedeme v menu Options *®* Set Printer

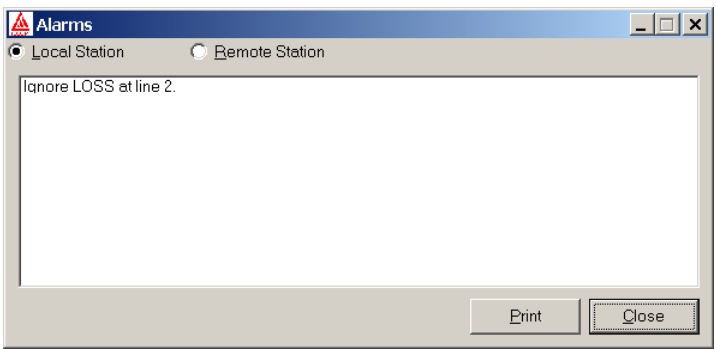

**Obrázek 35 Stav stanice** 

#### **4.4 MENU HISTORY**

#### **4.4.1 Alarms History**

Umožňuje textové zobrazení historie alarmů a stavů stanic s možností tisku.

- o Tisk provedeme tlačítkem Print
- o Výběr a nastavení tiskového zařízení provedeme v menu Options
- o Aktualizaci výpisu historie provedeme tlačítkem Reload
- o Vymazání všech záznamů historie ze stanice provedeme tlačítkem Clear

Číslo před časovým údajem ve výpisu historie alarmů je pořadí řádku ve výpisu a nikoli časová posloupnost záznamu v paměti historie alarmů, protože jednomu časovému záznamu v paměti historie alarmů může odpovídat i několik řádků ve výpisu.

|                                                                                      | Local Alarms History |                                                                                                    |       | $\mathbf{x}$ |
|--------------------------------------------------------------------------------------|----------------------|----------------------------------------------------------------------------------------------------|-------|--------------|
| 088.<br>089.<br>090.<br>091.<br>092.<br>093.<br>094.<br>095.<br>096.<br>097.<br>098. |                      | 8.September 10:17:46 --> Global status error.[on]<br>8.September 10:17:46 --> Global status error.[off]<br>8.September 10:18:20 --> Global status error.[on]<br>8.September 10:18:20 --> Global status error.[off]<br>8. September 10:18:34 --> Global status error. [on]<br>8. September 10:18:34 --> Global status warning. [on]<br>8. September 10:18:37 --> Network receive channel collision.<br>8. September 10:18:38 --> Global status warning. [off]<br>8. September 10:18:38 --> Global status warning. [on]<br>8. September 10:18:40 --> PC transmit channel collision.<br>8. September 10:18:40 -> Network receive channel collision.                                     |       |              |
| 099.<br>100.<br>101.<br>102.<br>103.<br>104.<br>105.<br>106.<br>107.<br>108.<br>109. |                      | 8. September 10:18:42 --> Global status warning. [off]<br>8.September 10:18:42 -- > Global status warning.[on]<br>8.September 10:18:42 --> Network receive channel collision.<br>8. September 10:18:44 --> Network receive channel collision.<br>8. September 10:18:46 --> Network receive channel collision.<br>8.September 10:18:49 --> Global status warning.foff]<br>8. September 10:18:49 --> Global status warning. [on]<br>8. September 10:18:49 --> PC transmit channel collision.<br>8. September 10:18:49 -> Network receive channel collision.<br>8. September 10:18:52 --> PC transmit channel collision.<br>8.September 10:18:52 --> Network receive channel collision. |       |              |
|                                                                                      | Print                | <br>Reload                                                                                                    | Clear | Close        |

**Obrázek 36 Historie alarmů** 

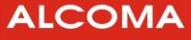

Hloubka paměti historie alarmů je 512 časových záznamů. První polovina záznamů je uložena do nepřepisovatelné části paměti. Záznamy této časti setrvávají v paměti do okamžiku vymazání uživatelem. Druhá polovina záznamů je umístěna do přepisovatelné části paměti. Dojde-li k přetečení paměti historie alarmů přes záznam 512, jsou další záznamy zapisovány od začátku přepisovatelné části paměti historie alarmů. Ve výpisu historie alarmů v programu ASD Client je pak pevná a přepisovatelná část paměti oddělena textem "**Overlapped History**" (obrázek 37).

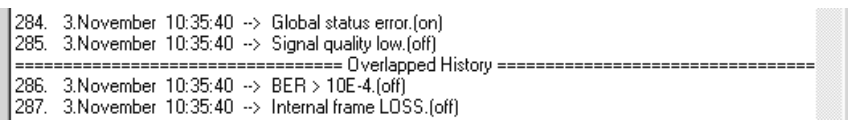

#### **Obrázek 37 Přetečení historie alarmů**

Časově poslední záznam v přepisovatelné paměti je někde mezi textem "Overlapped History" a koncem výpisu. Je možno jej nalézt na základě časového údaje záznamu.

#### **Záznam historie do souboru**

Pro archivaci historie alarmů, resp. technickou konzultaci, je třeba mítzáznam historie v elektronické podobě. Historie alarmů se tlačítkem Print převede do souboru takto:

• Standardním postupem se v operačním systému Windows nainstaluje textová tiskárna, tj.

Ovládací panely → Tiskárna → Přidat tiskárnu → Generic (pro Win2000 a XP). Je vhodné po instalaci ověřit, zda je výstup nasměrován do souboru (Pravé tlačítko myši na ikoně tiskárny → Vlastnosti  $\rightarrow$  Podrobnosti  $\rightarrow$  Tisk do portu  $\rightarrow$  File).

- V dohledovém programu ASD Client vybrat v menu Option → Set Printer tuto textovou tiskárnu pro tisk.
- Pomocí tlačítka Print v okně Local (resp. Remote) Alarms History provéstzáznam do souboru. Na jeho jméno a umístění souboru se systém Windows automaticky zeptá před uložením.

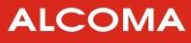

#### **4.5 MENU WINDOWS**

#### **4.5.1 Local Station**

Zobrazí okno stavů místní stanice (viz obrázek 5 a obrázek 6).

#### **4.5.2 Remote Station**

Zobrazí okno stavů vzdálené stanice (podobné jako obrázek 5 a obrázek 6).

#### **4.5.3 Default Arrange**

Uspořádá všechna otevřená stavová okna tak, aby všechna byla identifikovatelná a viditelná alespoň částečně.

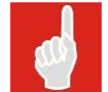

V menu Windows se objeví při otevření stavového okna jeho název. Kliknutím na tento název se stane vybrané okno aktivní a celé se zobrazí.

#### **4.6 MENU OPTIONS**

#### **4.6.1 Network Mode**

Zaškrtnutím okénka þ této položky v roletovém menu přepneme program ASD Client do síťového módu dohledu.

- o Síťový mód dohledu vyžaduje znalost fyzické adresy stanice, avšak umožňuje dohled libovolné stanice v síti. Tento mód aktivuje veškeré síťové funkce programu ASD Client. Na jedné síti může existovat pouze jeden supervizor pracující v tomto módu dohledu.
- o Lokální mód dohledu umožňuje dohled jednoho skoku stanic, a to toho, ke kterému jsme právě připojeni. Tento mód nevyžaduje znalost fyzické adresy stanice a je možno tuto adresu v tomto módu ze stanice přečíst. Tento mód deaktivuje veškeré síťové funkce programu ASD Client.

#### **4.6.2 Decimal ID**

Zaškrtnutím þ v roletovém menu se aktivuje dekadické zobrazování síťové adresy v celém programu ASD Client.

#### **4.6.3 Communication Settings**

Dialog nastavení komunikačních parametrů paralelního procesu Default programu ASD Client.

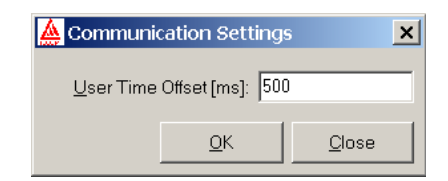

**Obrázek 38 Zpoždění komunikace**

Význam jednotlivých položek okna:

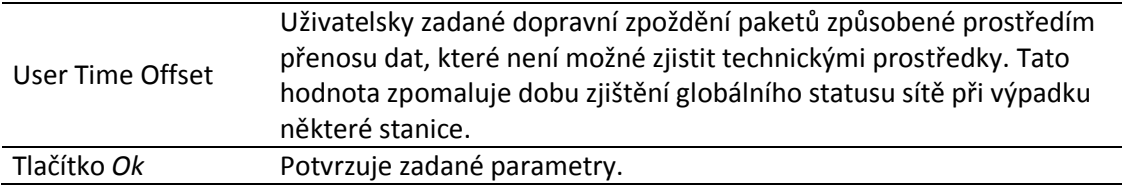

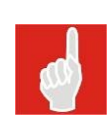

Celkový časový offset odpovědi stanice při poloduplexním provozu je dynamicky vypočten v závislosti na typu komunikačního zařízení a na přenosové rychlosti aktuálního spojení se stanicí. Tato hodnota je závislá na konkrétním řešení topologie dohledové sítě amístě fyzického připojení dohledu klienta. Zvýšením hodnoty citovaného parametru zamezíme kolizím komunikace při dohledu sítě, ale zpomalíme dobu pro zjištění celkového globálníhostatususítě při výpadku stanice či skupiny stanic.

#### **4.6.4 Select Communication Device**

Výběr komunikačního zařízení pro paralelního procesu Default komunikaci se stanicí.

- o V okně Device Listse objeví výpis všech nainstalovaných komunikačních zařízení, které je možno pro komunikaci se stanicí použít
- o V poli Actual Device je zobrazeno zařízení, které je pro komunikaci právě použito. Změnu zařízení provedeme tak,že zařízení označíme kliknutím v poli Device List a výběr potvrdíme tlačítkem Ok

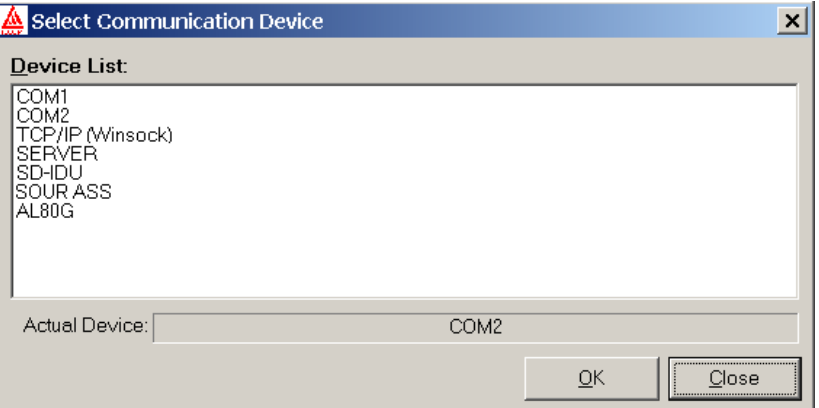

**Obrázek 39 Výběr komunikačního zařízení**

#### **4.6.5 SD-IDU Parameters**

Okno parametrů pro dohled spojů ALF a E-Link.

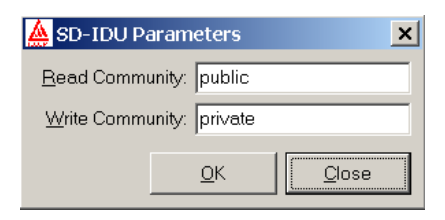

#### **Obrázek 40 SD-IDU parameters**

Read Community provede čtení proměnných Write Community provede zápis proměnných OK Potvrzení parametrů

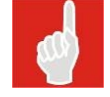

Parametr Community musí být nastaven stejně u obou SD-IDU spoje.

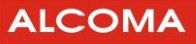

#### **4.6.6 Data Source**

Okno výběru zdroje dat sítě.

| <b>A</b> Data Source                  |                     |  |
|---------------------------------------|---------------------|--|
| C Local Database File C MS SQL Server |                     |  |
| PC06069-VACVA                         |                     |  |
| Test                                  | Database alcoma_pok |  |
| Delete Database                       | Create Database     |  |
|                                       | Close<br>Connect    |  |

**Obrázek 41 Výběr zdroje dat**

Modifikovat nastavení datového zdroje je možné jak v lokálním tak i ve vzdáleném módu dohledu.

Význam jednotlivých položek okna:

 $\overline{a}$ 

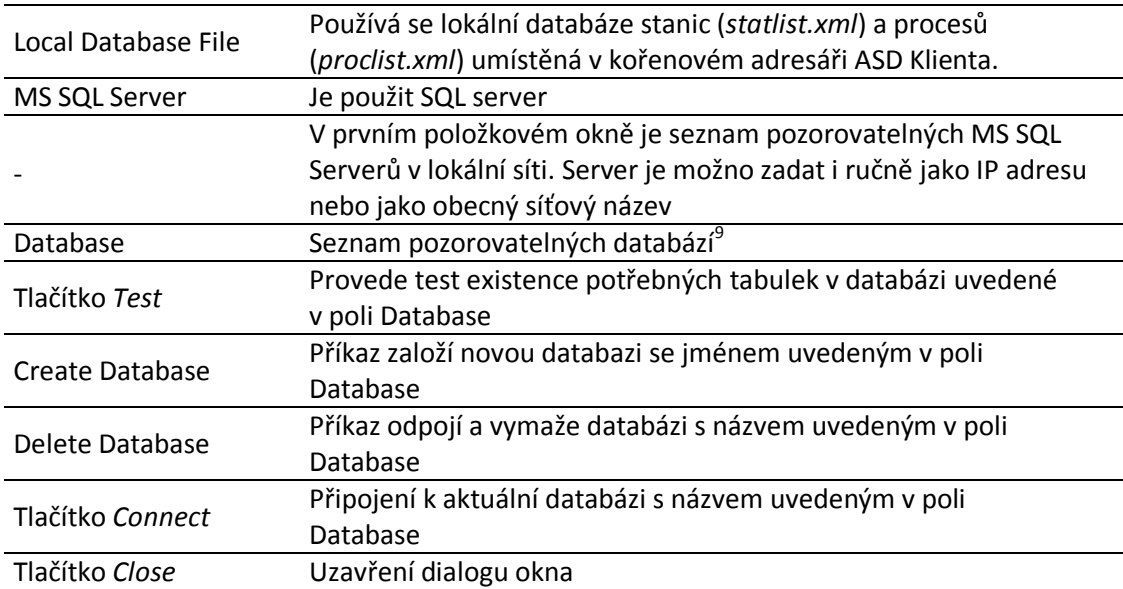

<sup>9</sup> Je nutné na SQL serveru založit uživatele s implicitním jménem a heslem uvedeným v souboru *Licence.key*, nebo přihlašovací jméno a heslo vytvořené v ASD User manageru a přiřadit mu práva *database user*srolí *dbcreator*. Je nutné aby SQL server umožňoval autorizaci serverem. Pro tuto autorizaci používá aplikace ASD Client aktuální jméno a heslo pro přihlášení do programu ASD. Tím je umožněno redistribuovat oblasti činností na SQL serveru pro jednotlivé uživatele.

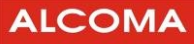

#### **4.6.7 Email Settings**

Dialog pro nastavení notifikace při změně statusu stanice na Emailovou adresu (SMTP klient).

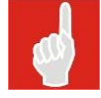

Tato služba je viditelná pouze, je-li v systému WINDOWS nainstalován protokol TCP/IP.

V dialogu je nutno nastavit standardní parametry SMTP klienta pro odeslání Emailové zprávy:

- o E-mail Address je seznam adres, na které bude zpráva zaslána.
- o SMTP Server je IP adresa SMTP serveru
- o User Name je uživatelské právo klienta. Není-li SMTP serverem požadováno, nastavit na "anonymous"
- o From Address je E-mailová adresa klienta
- o Email Notify Activate zaškrtnutím je povolena E-mailová notifikace
- o Split SMS zaškrtnutím je E-mailová zpráva pro GSM bránu rozdělena po 160 znacích
- o Notify Period je perioda vyhodnocení dat pro notifikaci. Tak je omezeno zasílání nadměrného množství notifikačních zpráv při periodickém nestabilním stavu stanice.

Tlačítky Add a Remove je možno do seznamu přidávat či ubírat další adresy.

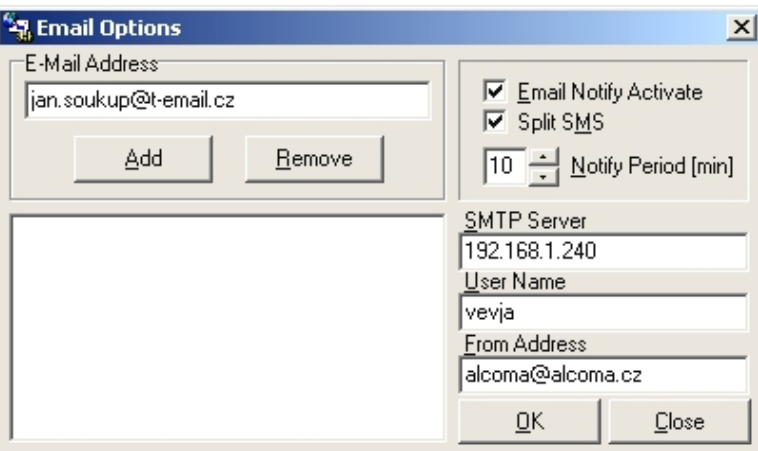

**Obrázek 42 Dialog E mailové notifikace** 

Při aktivované Emailové notifikaci jsou za pomoci vybraného SMTP serveru zasílány E-mailové zprávy o změnách statusu stanic celé sítě. Tyto změny popisují vybranou stanici názvem tak, jak je uvedenav seznamu síťového managera. Při naplnění času notifikační periody je vyhodnocen aktuálnístav všech stanic celé sítě a jeli nalezena stanice s chybovým statusem, je zařazena do textu zprávy. Totéž platí, je-listatustétostanice v době snímání OK, ale v předchozí periodě byla identifikována změna statusu ve smyslu chybovém. Bude odeslána chybová změna s nejvyšší váhou. Takto popsaná změna je označena jako"Glitch". Při změně z trvalého chybového statusu na status OK je tato změna též zařazena do zprávy.

Celkovou zprávu je možné nastavit zaškrtnutím tlačítka Split SMS tak, že bude rozdělena na posloupnost zpráv o max. délce 160 znaků, aby bylo možno tuto zprávu kontinuálně zobrazit na displeji mobilního telefonu.

Četnost zasílání změn statusu a tím i množství odeslaných zpráv je možno ovlivnit délkou periody notifikace (max. 99 min.). Tak je omezeno zasílání nadměrného množství notifikačních zpráv při periodickém nestabilním stavu stanice nebo sítě.

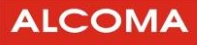

#### **4.6.8 Language Setup**

Dialog výběru a nastavení konverzačního jazyka pro ASD Client.

o Vybraný jazyk potvrdíme tlačítkem Set.

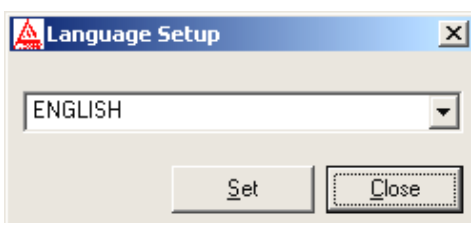

**Obrázek 43 Výběr konverzačního jazyka**

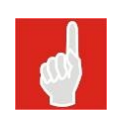

Standardní přednastavený konverzační jazyk je angličtina. Pro nainstalování dalších jazyků je nutná přítomnost odpovídajícího souboru jazykové modifikace v kořenovém adresáři ASD Client. Soubor má koncovku .lng. Jazykové soubory je možno zdarma získat na internetových stránkách firmy ALCOMA (Cesta: Produkty *®* Dálkový dohled *®* SW download *®* Download jazykového souboru) Soubory jazykové modifikace budou postupně vytvářeny.

#### **4.6.9 Channel Table**

Výběr tabulky kanálů.

Aby bylo možné údaje o kmitočtu vysílače doplnit kmitočtovými kanály (obrázek 5 a obrázek 26, zde jsou udávány v hranatých závorkách za hodnotou kmitočtu), je nutné mít ve složce ASD Client odpovídající soubor s kmitočtovou tabulkou. Pomocí povelu Channel Table se provádí její aktivace. Pokud tabulka není aktivovaná, není vybraná či není správná pro daný typ spoje, údaje o kanálu se nezobrazují. Potom není možné ani přeladit stanici za pomoci Channel Table.

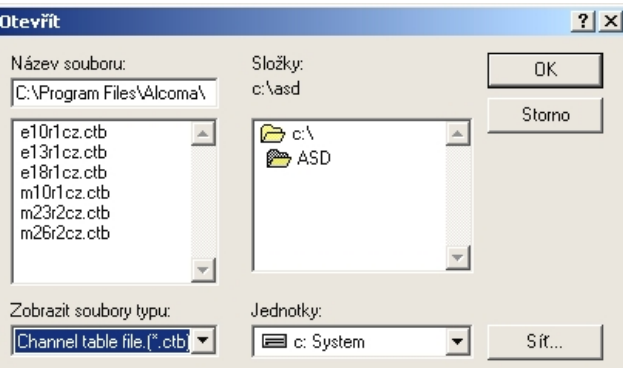

**Obrázek 44 Databáze tabulek kmitočtů**

Všechny soubory s ladicí tabulkou mají koncovku .ctb . V jejich názvu je zakódované použití tabulky takto:

- 1 písmeno:
- m Tabulka pro minipojítka

e Tabulka pro spoje AL10E, AL13D, E a AL18D, E

• 2 číslice: kmitočet

 $_{\text{XX}}$  Pásmo v GHz (tj. 8 = 8 GHz, 10 = 10 GHz, 23 = 23 GHz atd.)

- písmeno r (revize)
- 1 číslice: Pořadové číslo revize tj. provedení hardwaru v ODU
- 2 písmena: Kód cílového státu

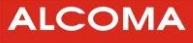

- <sub>CZ</sub> Česká republika
- by Běloruská republika
- sk Slovenská republika
- tm Turkmenská republika
- atd.

Jednotlivé ladící tabulky jsou uveřejněny na internetových stránkách firmy ALCOMA (http://www.alcoma.cz/), odkud je lze zdarma získat.

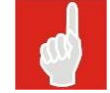

Ladící tabulky s jiným duplexním rozestupem jsou dostupné u obchodního zástupce.

#### **4.6.10 Setup Printer**

Výběr a nastavení zařízení pro tisk.

o Popis obsluhy dialogu výběru a nastavení tiskového zařízení je součástí nápovědy WINDOWS

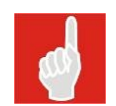

Tisk do souboru se provádí přes tiskárnu nainstalovanou ve WINDOWS.

### **4.7 MENU HELP**

#### **About**

Identifikace práv a vlastníka licence programu ASD Client.

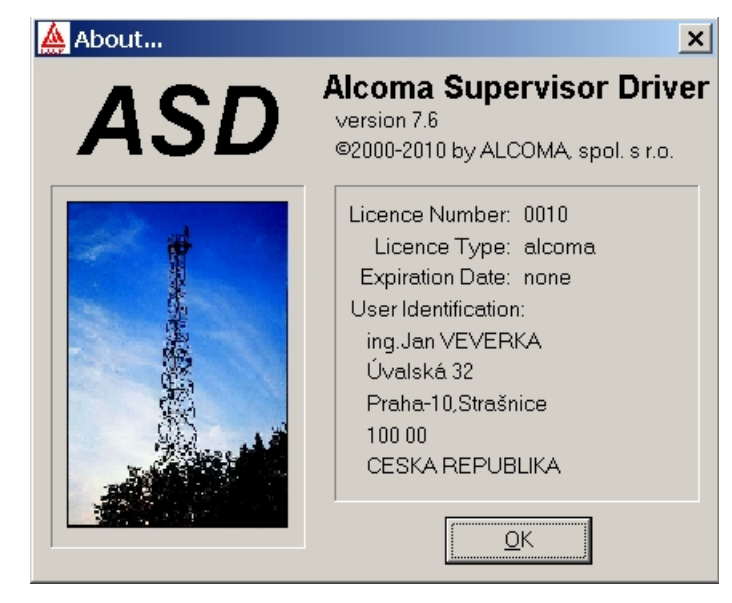

**Obrázek 45 Okno programu** 

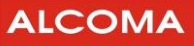

### **5. KONFIGURACE JEDNOTKY IP-STACK**

Aby bylo možno mikrovlnný spoj ALCOMA řídit za pomoci protokolu TCP/IP (Ethernet), je nutné nejprve nastavit parametry jednotky IP-STACK. K tomu je nutno nastavit.

- o IP adresu
- o Masku podsítě
- o Bránu (v případě routování)

Toto je možné učinit za pomoci služby HYPERTERMINAL nebo přes stránky WWW za pomoci protokolu HTTP. Z výroby je mikrovlnný spoj ALCOMA nastaven následovně:

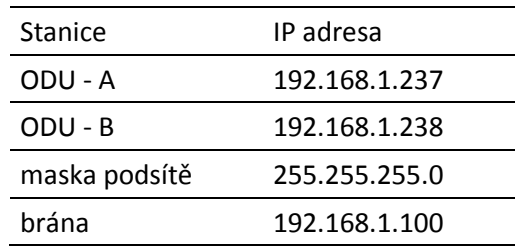

Je nutné, aby stanice terminálu klienta měla nastavenou stejnou masku podsítě a bránu, jako ODU. IP adresa terminálu musí být odlišná od IP adresy, která je přiřazena ODU.

### **5.1 KONFIGURACE POMOCÍ HTTP**

V Internet exploreru zadáme adresu připojení stanice. Standardně ve formátu http://192.168.1.xxx/ (kde xxx je 237 resp. 238) a potvrdíme. (Je třeba, aby v případě **FireWall** na síti byly povolené porty č. **1024**).

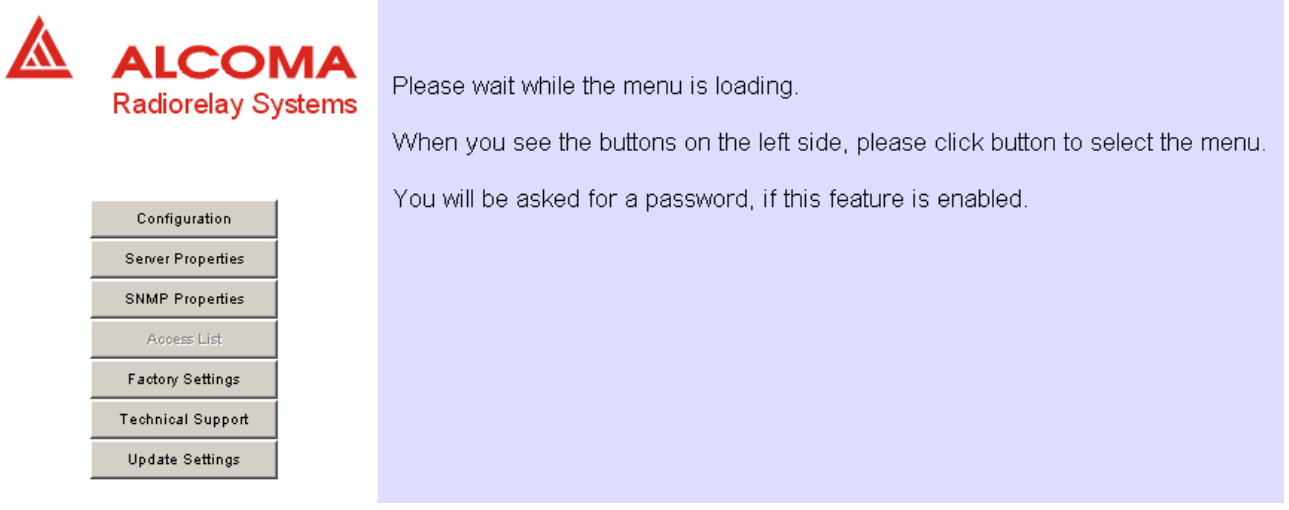

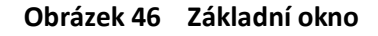

Po odkliknutí myší na tlačítku Configuration se objeví informační okno pro 10 adres Access Listu (obrázek 47). Uvedený obrázek byl zkrácen na 4 adresy:

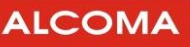

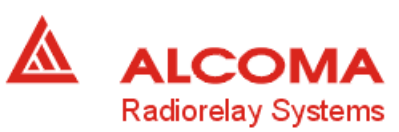

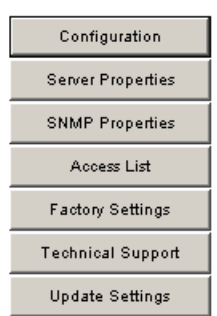

| Server Configuration<br>Product |                        |  |  |
|---------------------------------|------------------------|--|--|
|                                 | ALCOMA IP Stack module |  |  |
| Model                           | ALxxD MP3              |  |  |
| Firmware Version                | 1.3                    |  |  |
| Serial Number                   | 331697                 |  |  |
| <b>Hardware Address</b>         | 00-1E-57-00-01-05      |  |  |
| <b>IP Address</b>               | 192.168.1.237          |  |  |
| Subnet Mask                     | 255.255.255.0          |  |  |
| Gateway Address                 | 0.0.0.0                |  |  |
| Password                        | disable                |  |  |
| <b>Access List</b>              | enable                 |  |  |
|                                 |                        |  |  |
| SNMP Configuration              |                        |  |  |
| Community Name                  | public                 |  |  |
| Trap IP Address 1               | 0.0.0.0                |  |  |
| Trap IP Address 2               | 0.0.0.0                |  |  |
| Trap IP Address 3               | 0.0.0.0                |  |  |
|                                 |                        |  |  |
| Access List                     |                        |  |  |
| Address 1                       | 0.0.0.0                |  |  |
| Address 2                       | 0.0.0.0                |  |  |
| Address 3                       | 0.0.0.0                |  |  |
| Address 4                       | 0.0.0.0                |  |  |
| Address 5                       | nnnn                   |  |  |

**Obrázek 47 Okno Configuration** 

Tato stránka poskytuje celkovou informaci o aktuálním nastavení jednotky IP-STACK stanice. Po kliknutí myší na tlačítku Server Properties se objeví stránka (obrázek 48). Na této stránce je možné změnit jednotlivé parametry protokolu IP a přístupové heslo obsluhy, které chrání proti neautorizovanému přístupu ke konfiguraci stanice. Změna parametrů se provádí pomocí tlačítka EDIT.

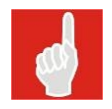

Zapomenuté heslo je možné odblokovat pouze v servisní opravně ALCOMA, pomocí nové inicializace jednotky IP-STACK.

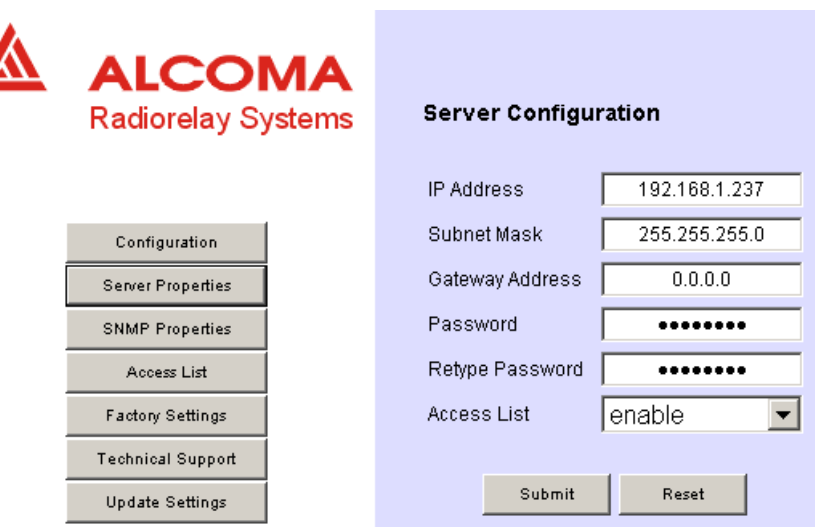

**Obrázek 48 Okno Server Properties** 

Po kliknutí myší na tlačítku SNMP Properties se objeví stránka (obrázek 49). Na této stránce je možno nastavit parametry pro SNMP monitoring pomocí protokolu SNMP ver. 1. Změny potvrdíme tlačítkem submit. Tlačítko Reset vrátí hodnoty do původního stavu.

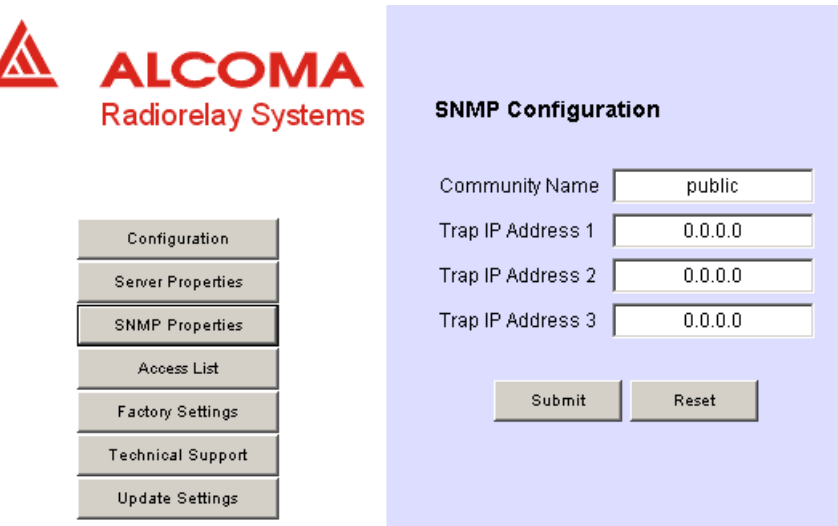

**Obrázek 49 Okno SNMP Properties** 

Obrázek 50 zobrazuje okno, které se objeví po kliknutí myší na tlačítku Access List. Na zobrazeném seznamu jsou uvedeny všechny IP-adresy, které jsou programem ASD Client dostupné, tj. adresy klientů, kterým bude akceptována žádost o připojení. Tento postup zabezpečuje,že přístup k programu ASD Client budou mít pouze autorizované osoby a je jím podstatně omezena možnost náhodného, resp. pirátského připojení. Změna IP-adresy se provádí v dialogovém boxu a potvrzením tlačítkem Submit.

Po kliknutí myší na tlačítku Factory Settings se uvede jednotka IP-STACK do firemně přednastaveného stavu, tj. vymaže se nastavení SNMP a IP s výjimkou IP adresy a masky podsítě.

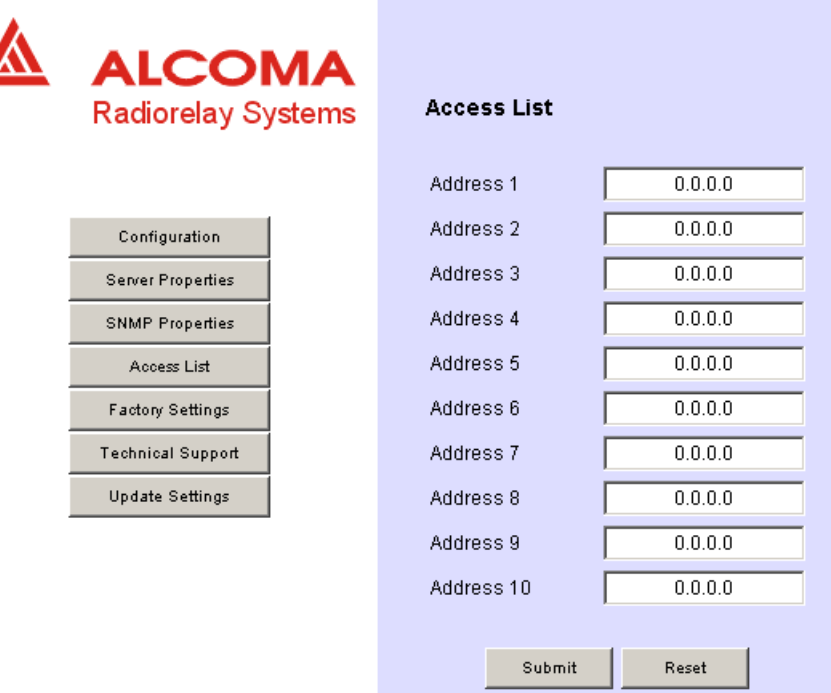

#### **Obrázek 50 Okno Access List**

Po kliknutí myší na tlačítku Technical Support se zobrazí stránka, která obsahuje kontaktní informace na technickou podporu ve firmě ALCOMA spol. s r.o.

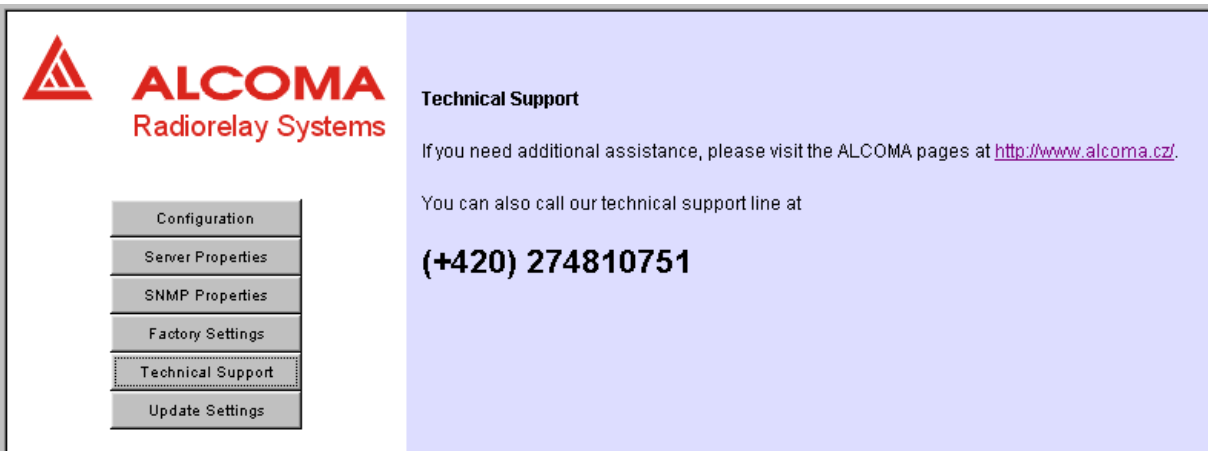

**Obrázek 51 Okno Technical Support** 

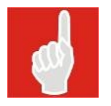

Až po kliknutí myší na tlačítku Update Settings se provede potvrzení veškerých změn v nastavení jednotky IP-STACK stanice. Pokud se potvrzení neprovede, nebudou změny jednotkou IP-STACK po resetu akceptovány.

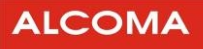

### **6. PŘÍKAZY KONZOLE**

Pro připojení konzole je třeba použít program Hyperterminál s těmito parametry:

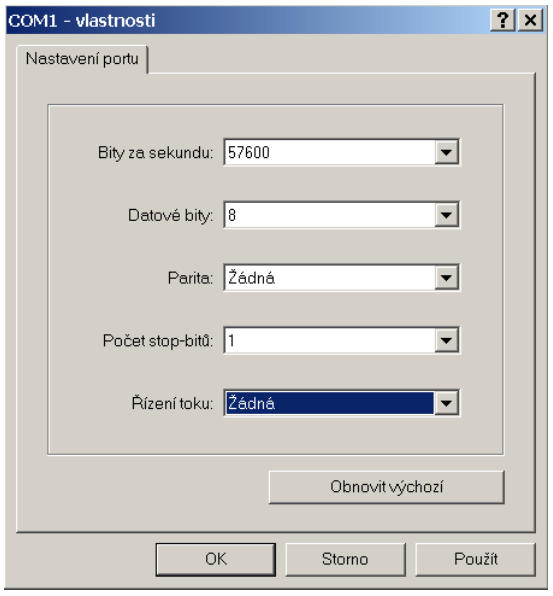

**Obrázek 52 Nastavení Hyperterminálu** 

Po připojení komunikačního kabelu ke spoji a sériovému portu COM se **po zapnutí napájení** objeví úvodní správa jádra viz následující obrázek.

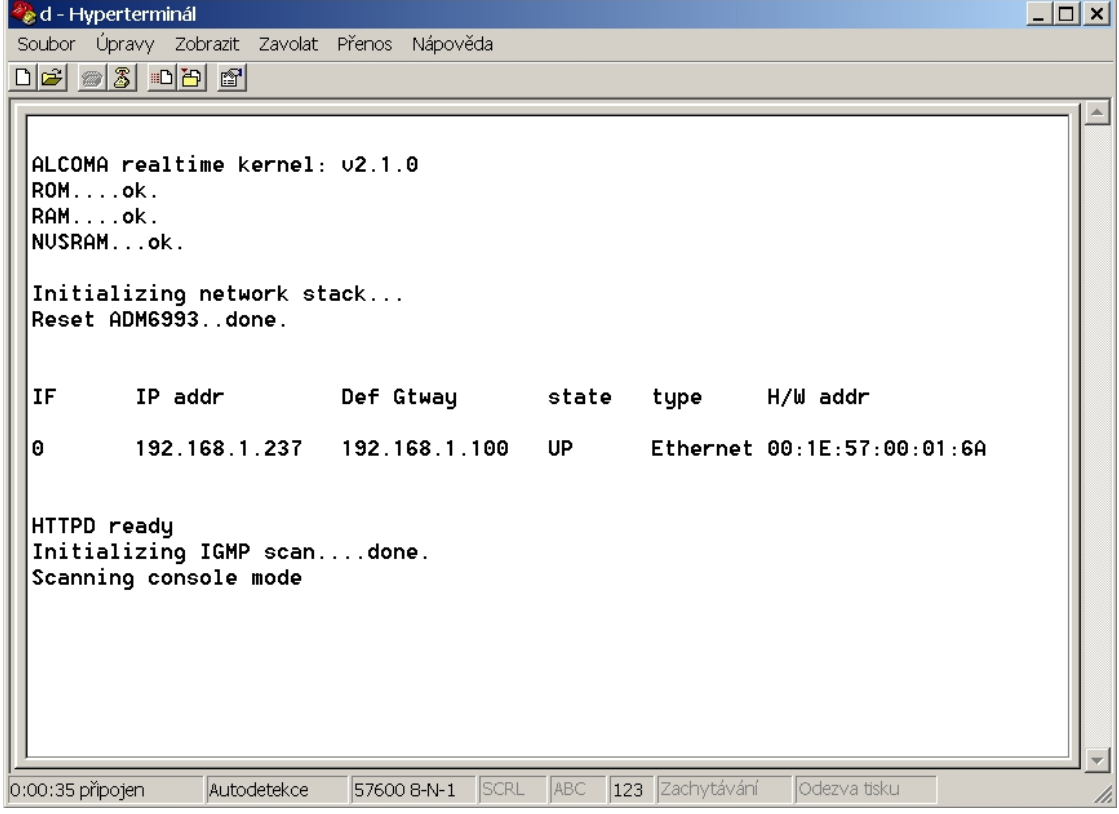

**Obrázek 53 Úvodní obrazovka konzole** 

Ve fázi hlášení **Scanning console mode** je nutno **3x** po sobě **stisknout** znak "**x**".Touto sekvencí se sériové rozhraní přepne do modu konzole, kde je možné zadávat příkazy z příkazové řádky.

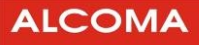

#### **Popis příkazů konzole:**

#### *? <bez parametru>*

vypíše kompletní seznam podporovaných příkazů

#### *arp <bez parametru>*

vypíše aktuální stav tabulky ARP

#### *ifstat <bez parametru>*

vypíše aktuální nastavení IP rozhraní

#### *netstat <bez parametrů>*

vypíše aktuální status síťových připojení (paketů)

#### *reboot <bez parametru>*

provede softwarový reset stanice

#### *ping [host] [count]*

provede příkaz ping protokolem ICMP. Parametr host určujecílovou adresu a parametr count počet opakování pingu (není povinný)

#### *setipparams [address] [gateway] [mask]*

příkaz nastaví parametry jednotky IP-Stack stanice. address adresa stanice gateway defoultní brána mask maska podsítě

### **7. UPGRADE A KOMPATIBILITA**

#### **7.1 PROGRAM ASD CLIENT**

Jednotlivé doposud vytvořené verze dohledového programu ASD jsou zpětně kompatibilní, tzn. mikrovlnný spoj může být dohlížen i vyšší verzí programu, než která byla se spojem dodána. Naopak nelze zaručit, že nižší verze programu bude bezchybně dohlížet spoj dodávaný s vyšší verzí programu. Nejnovější verze dohledového programu ASD Client je uveřejňována na internetových stránkách firmy ALCOMA (http://www.alcoma.cz), odkud ji lze zdarma získat. Jedná se o soubor setup.exe, který nainstaluje program ASD Client do Windows standardním způsobem.

#### **7.2 FIRMWARE**

Firmwarem se rozumí software dohledového mikroprocesoru na desce dohledu ODU. Pokud to okolnosti vyžadují (např. při upgradu dohledového programu ASD Client), je možno firmware upgradovat. Novou verzi lze získat na internetových stránkách firmy (http://www.alcoma.cz), nebo přímo v obchodním oddělení firmy Alcoma. Při upgradu stanice, která je z výroby nastavena do chráněného módu "protected radio", musí být pro úspěšné provedení upgradu umístěn v adresáři ASD Client odpovídající licenční soubor licence.key. Upgrade se provádí síťově přes rozhraní Ethernet.

Soubor pro upgrade minipojítek se jmenuje *zminiupxx.exe* (pro verzi x.x). Číslo verze se mění s postupným vývojem dalších typů spojů. Vzhledem ke zpětné kompatibilitě je uveřejněna jen poslední verze.

Vlastní proces upgradu se po spuštění programu zahajuje tlačítkem Start po vyplnění IP Adresy. Pokud je nutné proces upgradu přerušit, je možné jej znovu opakovat opětovným stisknutím tlačítka Start . Během upgradu může vzniknout několik zápisů do historie alarmu, které je třeba vymazat. Uvedený postupupgraduje shodný pro vzdálenou i místní stanici mikrovlnného spoje.

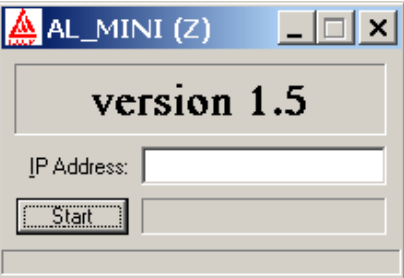

**Obrázek 54 Verze firmwaru** 

## **8. PŘÍLOHY**

### **8.1 ZKRATKY A TERMÍNY POUŽÍVANÉ V TÉTO PŘÍRUČCE**

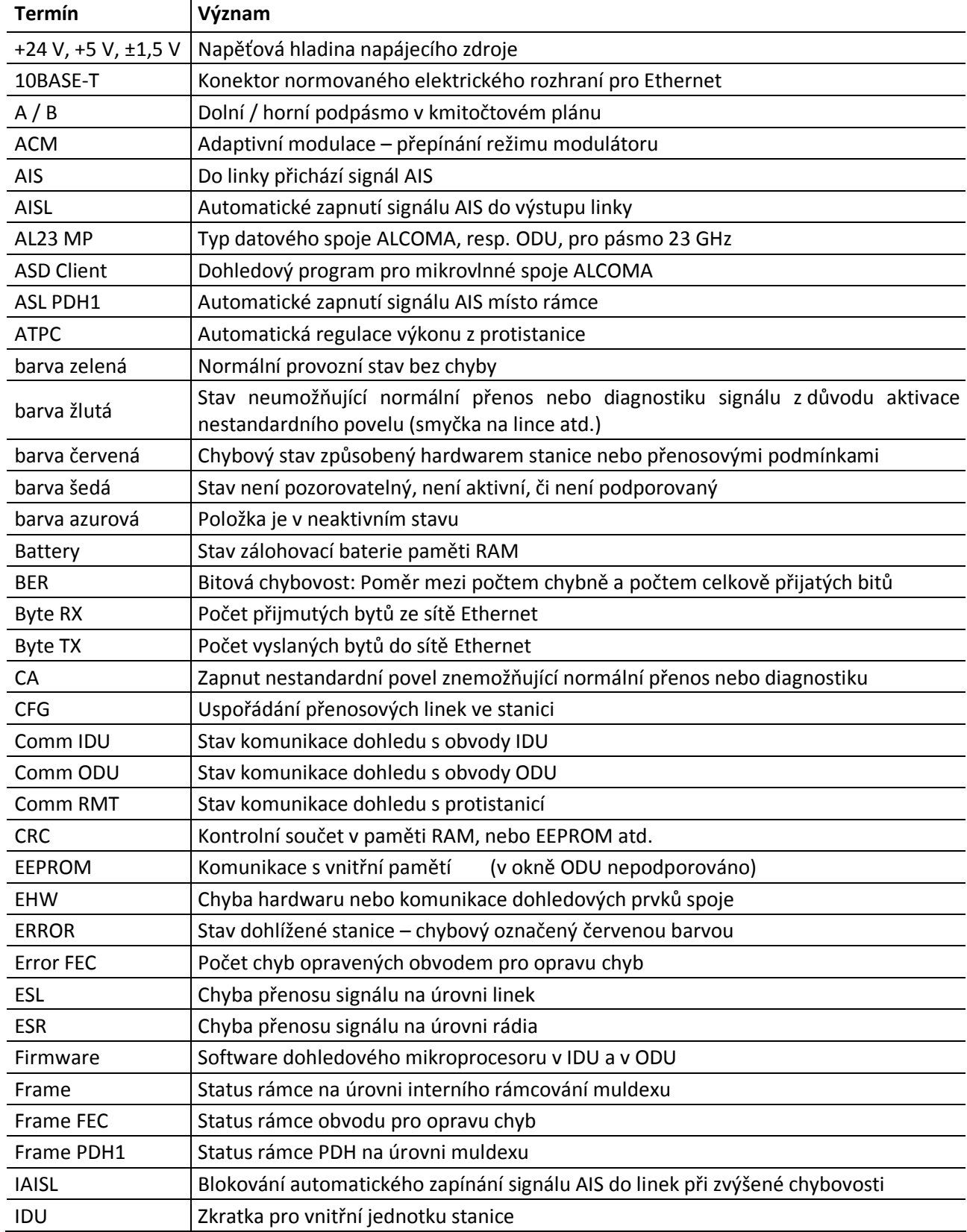

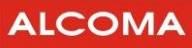

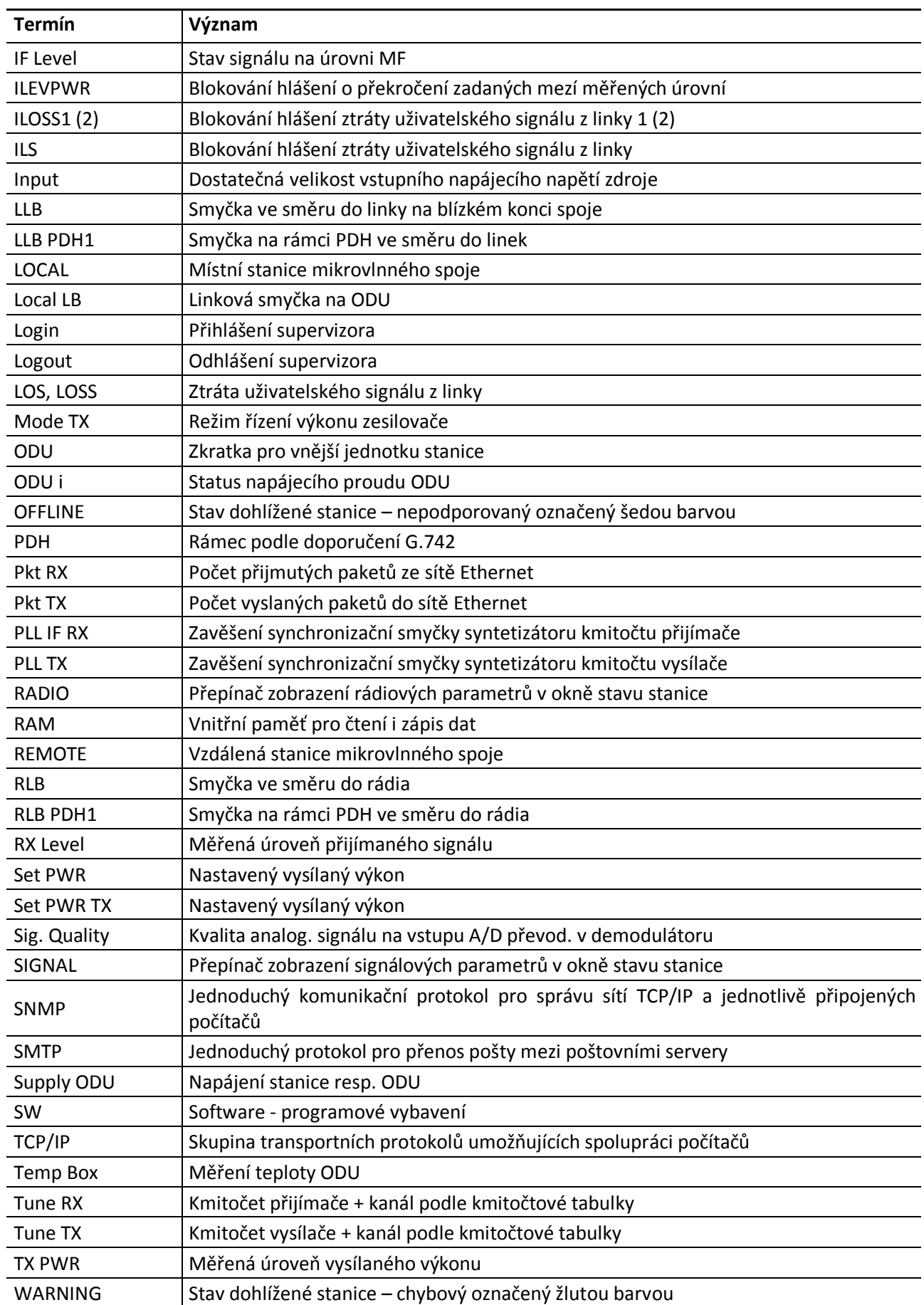

### **8.2 SEZNAM HLÁŠENÍ HISTORIE ALARMŮ CELÉHO PROGRAMU ASD CLIENT**

V následujícím seznamu znamená:

line X Linku 1, 2, 3, … 16

Parametr # Úroveň supervizora tj. terminal, local, network, service

V seznamu jsou uvedena všechna hlášení programu ASD, tedy i ta, která závísí na zvolené konfiguraci spoje a na vlastnostech použitého hardwaru.

ACM aktive (on/off)

Aktivace adaptivní modulace

AIS to frame PDH1 (on / off).

Hlášení, že na přijímací straně byl zapnut signál AIS místo rámce PDH1.

AIS to line X (on / off).

Hlášení, že na přijímací straně do linky X byl zapnut signál AIS.

Automatical AIS deactivated (on / off).

Hlášení, že bylo vypnuto automatické zapínání signálu AIS do linek a rámce PDH při zvýšené chybovosti či ztrátě rámce.

Automatical logout remote supervisor.

Automatické odhlášení supervizora při ztrátě dohledu vzdálené stanice, tj. neakceptuje změnu a nastaví předcházející stav.

Automatical logout supervisor.

Automatické odhlášení supervizora při ztrátě dohledu, tj. neakceptuje změnu a nastaví předcházející stav.

Backup battery of IDU RAM low.

Hlášení, že je vybitá záložní baterie paměti RAM v IDU.

Backup battery of ODU RAM low.

Hlášení, že je vybitá záložní baterie paměti RAM v ODU.

Bad communication with (modul např. muldex, modulátor, demodulátor) (on / off)

Hlášení, že nastala chybná komunikace s daným modulem.

Bad communication with IDU units (on / off)

Hlášení, že nastala chybná komunikace s některým modulem IDU.

Bad communication with ODU (on / off)

Hlášení, že nastala chybná komunikace s jednotkou ODU.

Bad communication with remote station (on / off).

Hlášení, že nastala chybná komunikace s protistanicí.

Bad CRC of IDU EEPROM (on).

Hlášení, že byla zjištěna chyba kontrolního součtu paměti EEPROM v IDU.

Bad CRC of IDU RAM (on).

Hlášení, že byla zjištěna chyba kontrolního součtu paměti RAM v IDU.

Bad CRC of ODU EEPROM (on).

Hlášení, že byla zjištěna chyba kontrolního součtu paměti EEPROM v ODU. Bad CRC of ODU RAM (on).

Hlášení, že byla zjištěna chyba kontrolního součtu paměti RAM v ODU.

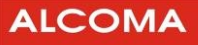

```
BER > 10E–4 (on / off). 
        Hlášení, že chybovost je větší než 10^{-4}.
BER > 10E–6 (on / off). 
        Hlášení, že chybovost je větší než 10^{-6}.
Clear alarms history (#). 
        Povel pro vymazání historie alarmů aktuální stanice. 
Clear terminal history from local station. 
        Povel terminálu ručního řízení místní stanice pro vymazaní paměti historie alarmů celého skoku. 
Clear terminal history from remote station. 
        Povel terminálu ručního řízení vzdálené stanice pro vymazaní paměti historie alarmů celého skoku. 
Come AIS from line X (on / off). 
        Hlášení, že z linky X přichází signál AIS. 
Configuration EEPROM memory. 
        Povel zápisu konfiguračních dat do paměti EEPROM. 
FEC down (on/off). 
        Povel k vypnutí obvodu FEC. 
Frame FEC LOSS (on / off). 
        Hlášení, že nastal rozpad rámce obvodu FEC. 
Frame PDH1 LOSS (on / off). 
        Hlášení, že nastal rozpad rámce PDH1 při příjmu. 
Global status error (on / off). 
        Hlášení o změně stavu globálního alarmového statusu aktuální vybrané stanice úrovně ERROR. 
Global status warning (on / off). 
        Hlášení o změně stavu globálního alarmového statusu aktuální vybrané stanice úrovně WARNING. 
Change events mask from local terminal. 
        Povel terminálu ručního řízení místní stanice pro změnu masky alarmových událostí bez uložení jejího
        stavu do paměti RAM. 
Change events mask from remote terminal. 
        Povel terminálu ručního řízení vzdálené stanice pro změnu masky alarmových událostí bez uložení 
        jejího stavu do paměti RAM. 
IF level low (on/off) 
        Hlášení, že úroveň mf signálu na vstupu IDU je nízká 
Ignore all level and power low (on / off). 
        Hlášení o zamaskování alarmových událostí všech měřených úrovní. 
Ignore IF level low 
        Hlášení o zamaskování alarmově nízké úrovně mf signálu na vstupu IDU 
Ignore LOSS at line X (on / off). 
        Hlášení o zamaskování ztráty signálu na lince X . 
Input supply low (on / off). 
        Hlášení, že vstupní napájecí napětí zdroje IDU je pod stanovenou mez. 
Input supply out (on / off). 
        Hlášení, že vstupní napájecí napětí zdroje IDU je mimo stanovené meze.
```
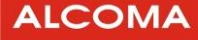

Internal frame LOSS (on / off).

Hlášení, že nastal rozpad interního rámce.

Line loop at line X (on / off).

Hlášení, že byla zapnuta linková smyčka na lince X.

Line loop PDH1 (on / off).

Hlášení, že byla zapnuta linková smyčka na úrovni rámce PDH1.

Line X inactive.

Linka X je neaktivní.

Local login supervisor .(#).

Hlášení o přihlášení supervizora s lokálním i síťovým právem přístupu (network, service) do místní stanice v lokálním módu dohledu.

Login remote supervisor (#)

Hlášení o přihlášení supervizora do vzdálené stanice.

Login supervisor (#).

Hlášení o přihlášení supervizora se striktně lokálním právem přístupu (terminal, local) do místní stanice.

Logout remote supervisor (#).

Hlášení o odhlášení aktuálně přihlášeného supervizora ze vzdálené stanice.

Logout supervisor (#).

Hlášení o odhlášení aktuálně přihlášeného supervizora z místní stanice.

Loop ODU (on / off).

Hlášení o zadání povelu na uzavření linkové smyčky na úrovni ODU.

LOSS at line X (on / off).

Hlášení, že nastala ztráta signálu na lince X .

Make spektrum

Spuštění procesu měření spektra.

Manual, Watch Dog or Software reset.

Hlášení o provedení resetu IDU místní stanice z důvodu stisknutí resetovacího tlačítka, ošetření zbloudění programu obvodem WATCH DOG / povelu programového resetu vydaného z dohledu.

Modulation down.

modulace je vypnuta (režim CW)

Modulation low (on/off).

Aktuální modulace přepnuta na sníženou úroveň.

Network login supervisor (#).

Hlášení o přihlášení supervizora s lokálním i síťovým právem přístupu (network, service) do místní stanice v síťovém módu dohledu.

Network receive channel collision.

Hlášení o kolizi paketu při poloduplexní komunikaci na úrovni přijímací fronty síťového kanálu. Network transmit channel collision.

Hlášení o kolizi paketu při poloduplexní komunikaci na úrovni vysílací fronty síťového kanálu. ODU current out of range (on / off).

Hlášení, že proud napájení ODU je mimo stanovené meze.

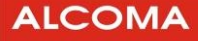

ODU hardware error.

Hlášení o chybné funkci hardwaru v ODU.

ODU supply out (on / off).

Hlášení, že napájení ODU je mimo stanovené meze.

ODU temperature box out of range.

Hlášení, že teplota uvnitř ODU je mimo stanovené meze

PC receive channel collision.

Hlášení o kolizi paketu při poloduplexní komunikaci na úrovni přijímací fronty kanálu RS-232. PC transmit channel collision.

Hlášení o kolizi paketu při poloduplexní komunikaci na úrovni vysílací fronty kanálu RS-232. Poor paket in network channel.

Hlášení, že byl přijat chybný paket do síťového kanálu dohledu.

Poor paket in PC channel.

Hlášení, že byl přijat chybný paket do kanálu RS-232.

Poor paket in synchronous channel.

Hlášení, že byl přijat chybný paket do synchronního kanálu dohledu.

Power down reset.

Hlášení o provedení resetu IDU místní stanice z důvodu poklesu / výpadku napájecího napětí.

Radio loop at line X (on / off).

Hlášení, že byla zapnuta rádiová smyčka na lince X .

Radio loop PDH1 (on / off).

Hlášení, že byla zapnuta rádiová smyčka na úrovni rámce PDH1.

Receiver level low (on / off).

Hlášení, že přijímaná úroveň signálu nedosahuje stanovené meze.

Receiver tune.

Povel pro naladění přijímače aktuální vybrané stanice.

Set 1+1 properties (activate / deactivate).

Povel nastavení vlastnosti 1+1 aktuální vybrané stanice.

Set Ethernet properties (activate / deactivate).

Povel nastavení vlastnosti přenosu Ethernetu vybrané stanice.

Set events mask from local terminal.

Povel terminálu ručního řízení místní stanice pro nastavení masky alarmových událostí s uložením do paměti RAM.

Set events mask from remote terminal.

Povel terminálu ručního řízení vzdálené stanice pro nastavení masky alarmových událostí s uložením do paměti RAM.

Set events mask.

Povel dohledu z PC pro nastavení masky alarmových událostí aktuálně vybrané stanice s uložením do paměti RAM.

Set internal timer.

Povel pro nastavení vnitřních hodin stanice.

Set line loop at ODU.

Povel pro nastavení linkové smyčky na úrovni mikrovln v ODU.

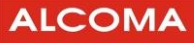

Set line loop at PDH frame.

Povel pro nastavení linkové smyčky na úrovni rámce PDH.

Set line loops at lines.

Povel pro nastavení linkových smyček na úrovni linek.

Set Local ACM properties

Nastavení ACM lokální stanice.

Set local alarms source.

Povel pro přiřazení zdrojů alarmových událostí z místní stanice.

Set Local transmission rate

Nastavení přenosové rychlosti místní stanice.

Set network properties.

Povel nastavení síťových vlastností aktuální vybrané stanice. Parametr určuje stav softwarové-ho vypínače síťového kanálu RS-485 (network channel switch).

Set muldex properties.

Povel nastavení vlastností muldexu aktuální vybrané stanice.

Set radio loop at PDH frame.

Povel pro nastavení rádiové smyčky na úrovni rámce PDH.

Set radio loops at lines.

Povel pro nastavení rádiových smyček na úrovni linek.

Set remote ACM properties

Nastavení ACM vzdálené stanice.

Set remote alarms source.

Povel pro přiřazení zdrojů alarmových událostí ze vzdálené stanice.

Set transmission rate.

Nastavení přenosové rychlosti vzdálené stanice.

Set transmitter power.

Povel pro nastavení výkonu vysílače aktuální vybrané stanice.

Set transmitter power mode.

Povel pro nastavení módu řízení výkonu vysílače aktuální vybrané stanice.

Signal Noise ratio low.

Nízký poměr signál/šum.

```
Signal quality low (on / off).
```
Hlášení, že kvalita přijímaného rádiového signálu nedosahuje stanovené meze.

Software reset local station.

Povel pro vykonání programového resetu místní stanice vydaný z dohledu.

Synchronous receive channel overflow .

Hlášení o přetečení přijímací fronty synchronního kanálu dohledu.

Synchronous transmit channel overflow .

Hlášení o přetečení vysílací fronty synchronního kanálu dohledu.

Transmitter power low (on / off).

Hlášení, že úroveň vysílaného signálu nedosahuje stanovené meze.

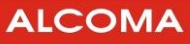

Transmitter power down (on / off).

Hlášení o zadání povelu k vypnutí vysílaného výkonu vysílače.

Transmitter tune.

Povel pro naladění vysílače aktuální vybrané stanice.

Unit **v** not found.

Hlášení, že jednotka IDU nebyla nalezena. Parametr v specifikuje typ jednotky IDU.

Unit  $\vee$  not visible.

Hlášení, že jednotka IDU není pozorovatelná (neexistuje v nastavené konfiguraci). Parametr V specifikuje typ jednotky IDU.

Unlocked PLL of receiver (on/off).

nezavěšen syntetizátor MW obvodů přijímače.

Unlocked PLL IF of receiver

Nezavěšen syntetizátor mezifrekvence přijímače

Unlocked PLL microwave circuits

Nezavěšen syntetizátor mikrovlnných obvodů.

Unlocked PLL modem (on/off).

Nezavěšeny obvody modemu.

Unlocked PLL of transmitter

Nezavěšen syntetizátor mikrovlnných obvodů vysílače

Voltage +24V low (on / off).

Hlášení, že napětí +24V v IDU pro napájení ODU nedosahuje stanovené meze.

Voltage +5V high (on / off).

Hlášení, že napětí +5 V přesáhlo v IDU stanovenou mez.

Voltage +5V or ±15V low (on / off).

Hlášení, že napětí +5 V nebo ±15 V nedosahují v IDU stanovené meze.

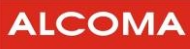

### **8.3 SEZNAM OBRÁZKŮ**

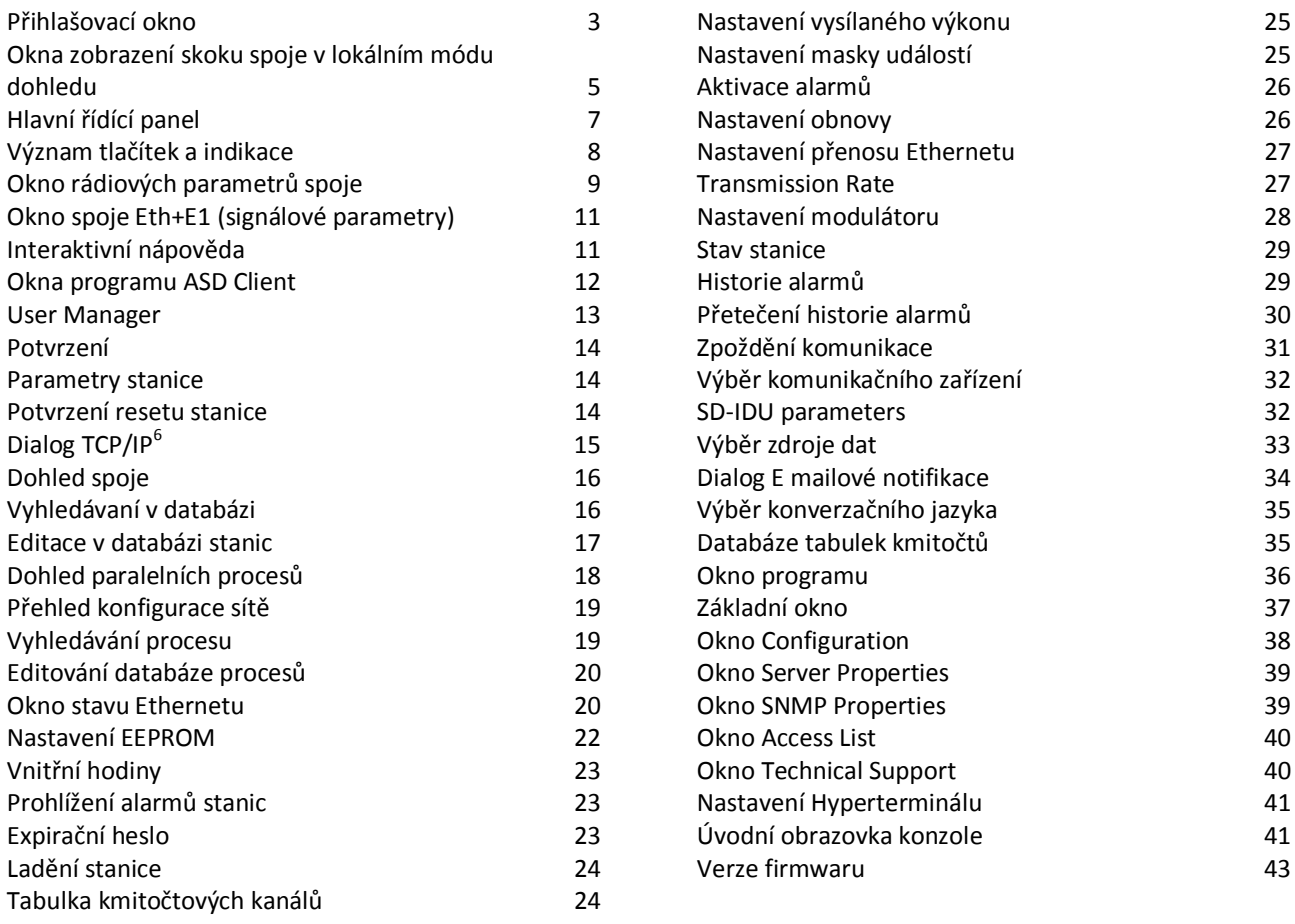

ALCOMA spol. s r. o. | Vinšova 11 | 106 00 Praha 10 Tel: 225 375 450, 274 810 751 E-mail: alcoma@alcoma.cz, servis@alcoma.cz